# Inicio **DCP-J140W Guía de configuración rápida**

Gracias por elegir Brother; su apoyo es importante para nosotros y valoramos su patrocinio. Su producto Brother ha sido diseñado y fabricado según los más altos estándares para ofrecer un rendimiento confiable día tras día.

Lea la Guía de seguridad del producto antes de configurar el equipo. A continuación, lea esta Guía de configuración rápida para realizar la configuración e instalación correctamente.

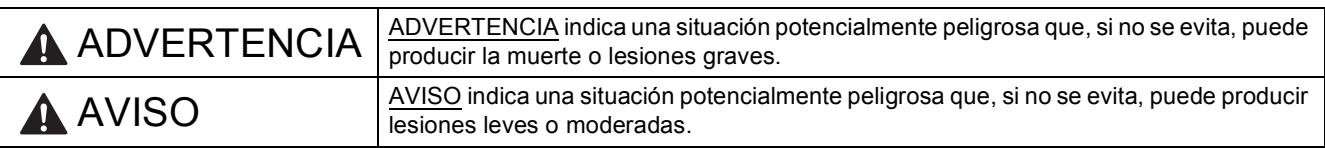

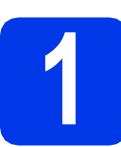

## **1 Desembalaje del equipo y comprobación de los componentes**

*Los componentes incluidos en la caja pueden variar según el país*.

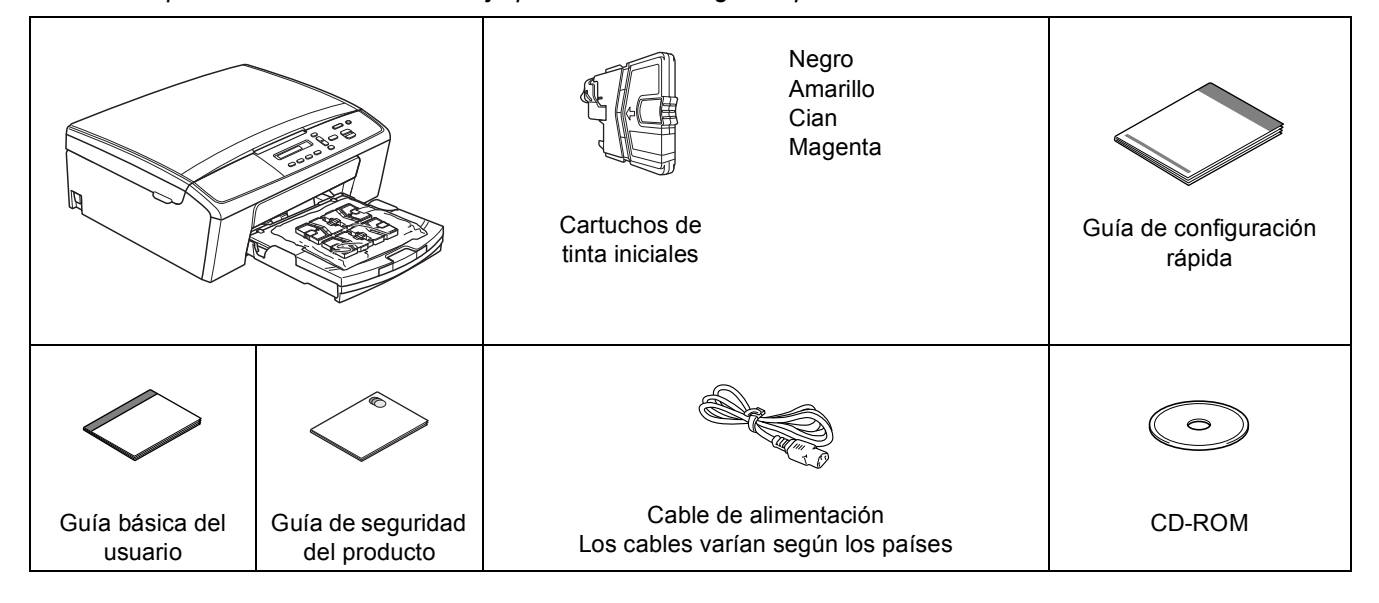

## **ADVERTENCIA**

**En el embalaje del equipo se utilizan bolsas de plástico. Las bolsas de plástico no son juguetes. Para evitar el riesgo de asfixia, mantenga las bolsas fuera del alcance de bebés y niños, y deséchelas de la forma correcta.**

#### **Nota**

- *Guarde todos los materiales del embalaje y la caja, por si tiene que transportar el equipo por cualquier motivo.*
- *Es necesario que adquiera el cable USB correcto.*

#### *Cable USB*

*Se recomienda utilizar un cable USB 2.0 (tipo A/B) de una longitud que no supere los 6 pies (2 metros) (cable no incluido).*

- a Quite la cinta de protección y la película que cubren el equipo y la pantalla LCD.
- **b** Retire la bolsa de plástico **a** que contiene los cartuchos de tinta de la parte superior de la bandeja de papel.

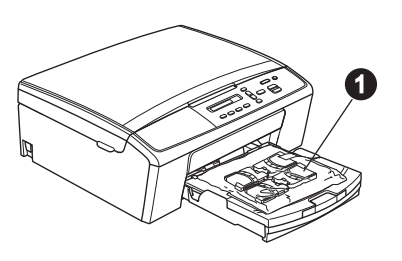

C Asegúrese de que están todos los componentes.

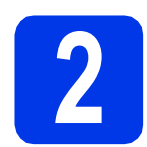

## **2 Carga de papel normal de tamaño carta/A4**

**a** Extraiga la bandeja de papel **O** completamente fuera del equipo.

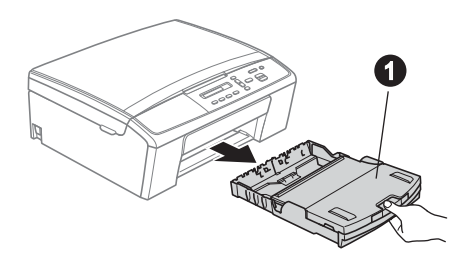

**b** Abra la cubierta de la bandeja de salida del papel  $\bullet$ .

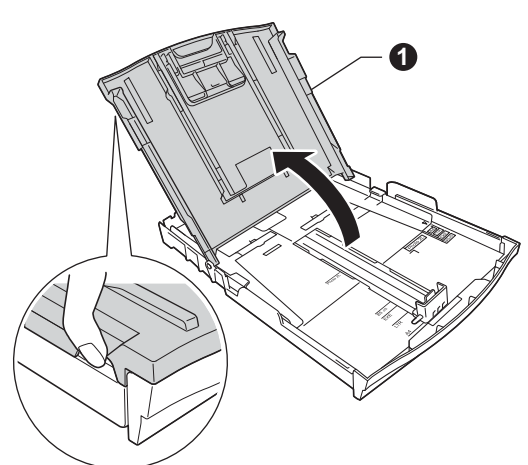

C Utilizando ambas manos, pulse y deslice cuidadosamente las guías laterales del papel  $\bigcirc$  y, a continuación, la guía de longitud del papel  $\bullet$  para que se adapten al tamaño del papel.

> Asegúrese de que las marcas triangulares <sup>3</sup> de las guías laterales del papel  $\bigcirc$  y la guía de longitud del papel @ queden alineadas con la marca correspondiente al tamaño de papel que está utilizando.

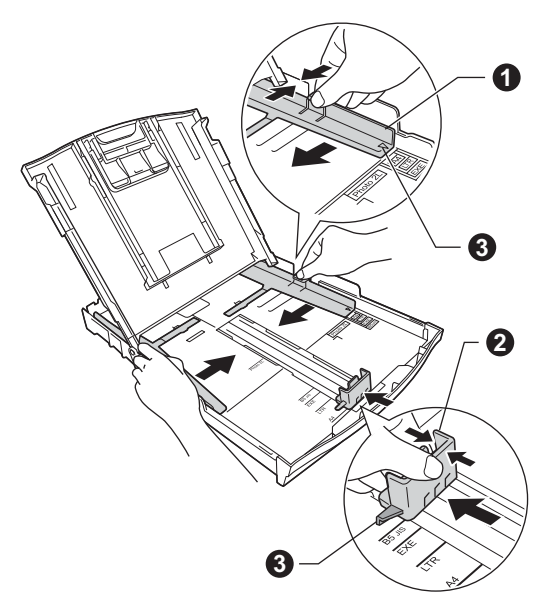

**d** Ventile bien la pila de papel para evitar que se produzcan atascos y problemas de alimentación de papel.

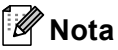

*Asegúrese siempre de que el papel no está curvado ni arrugado.*

e Introduzca suavemente el papel en la bandeja de papel con la cara de impresión hacia abajo y el extremo de la parte superior primero. Compruebe que el papel en la bandeja no esté arrugado.

#### **O** Importante

*Tenga cuidado de no empujar el papel demasiado, ya que puede levantarse en la parte posterior de la bandeja y provocar problemas de alimentación del papel.*

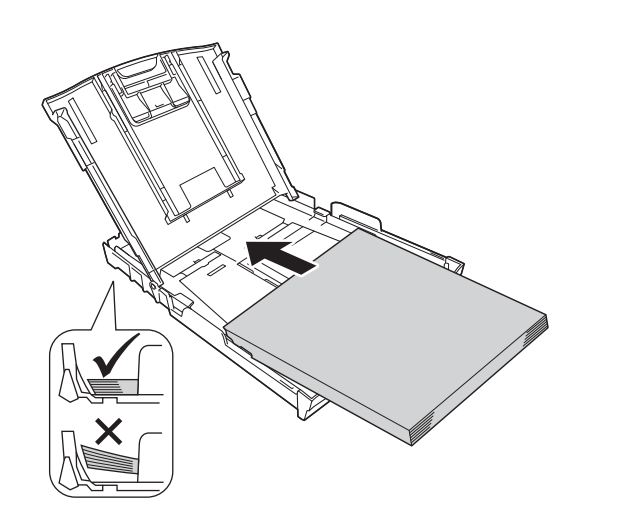

### **Nota**

*Cuando utilice papel de tamaño Legal, mantenga pulsado el botón de liberación de la guía universal* a *mientras desliza la parte delantera de la bandeja de papel.*

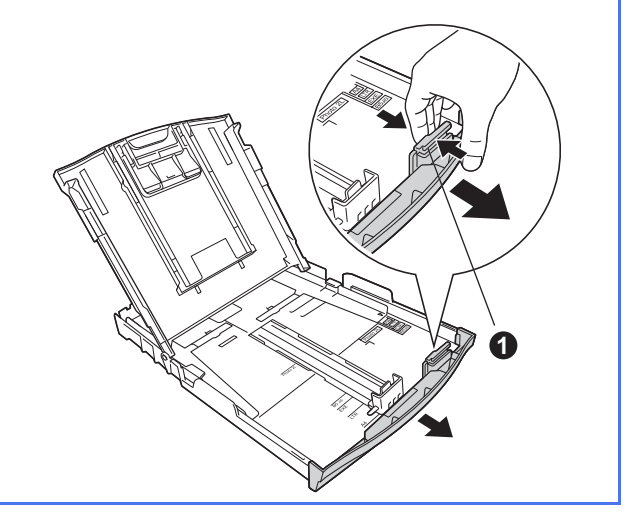

- f Utilizando ambas manos, ajuste con cuidado las guías laterales para que se adapten al papel. Compruebe que estas guías toquen los bordes del papel.
- g Cierre la cubierta de la bandeja de salida del papel.
- **h** *Lentamente,* coloque con firmeza la bandeja de papel en el equipo.

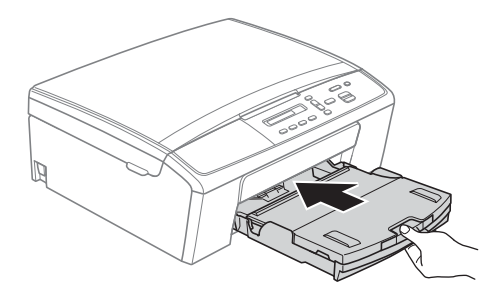

**i** Mientras mantiene la bandeja de papel en su sitio, extraiga el soporte de papel  $\bigcirc$  hasta que quede ajustado (sonará un clic) y, a continuación, despliegue la lengüeta de soporte del papel  $\bigcirc$ .

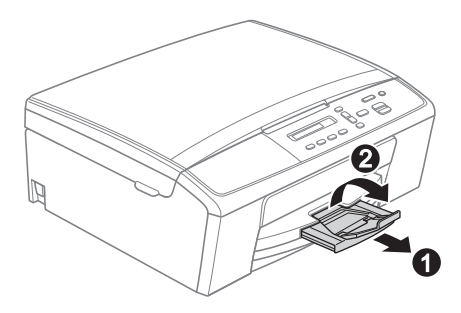

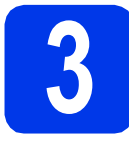

## **3 Conexión del cable de alimentación**

#### $Q$  Importante

*NO conecte el cable USB todavía (si está utilizando un cable USB).*

**a** Conecte el cable de alimentación.

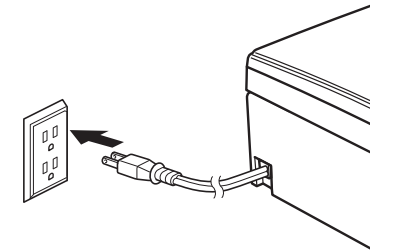

## **Nota**

*El indicador LED de advertencia del panel de control permanecerá encendido hasta que termine de instalar los cartuchos de tinta.*

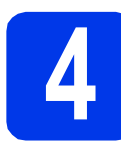

# **4 Instalación de los cartuchos de tinta**

## **A** AVISO

Si le entra tinta en los ojos, láveselos con agua inmediatamente y consulte a un médico si lo considera oportuno.

## **Nota**

*Asegúrese de instalar primero los cartuchos de tinta iniciales incluidos con el equipo.*

a Asegúrese de que el equipo esté encendido. En la pantalla LCD se muestra:

> No Ink Cartridge (Sin cart. tinta)

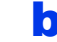

 $\bullet$  Abra la cubierta del cartucho de tinta  $\bullet$ .

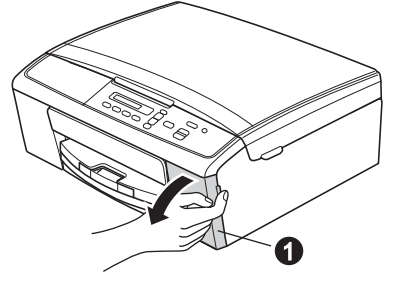

C Extraiga la pieza de protección de color verde  $\bullet$ .

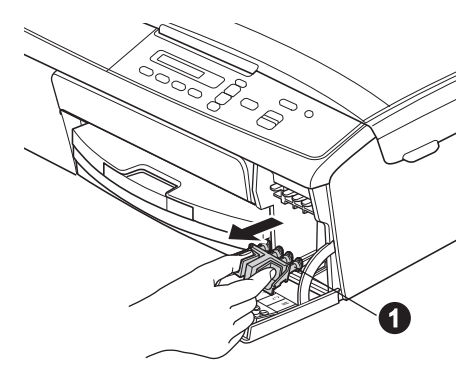

## **Nota**

*No se deshaga de la pieza de protección de color verde. La necesitará en caso de que transporte el equipo.*

d Desembale el cartucho de tinta. Gire el botón verde de la cubierta protectora de color amarillo en sentido de las agujas del reloj hasta que haga clic para liberar el cierre hermético y, a continuación, retire la  $c$ ubierta  $\bullet$ .

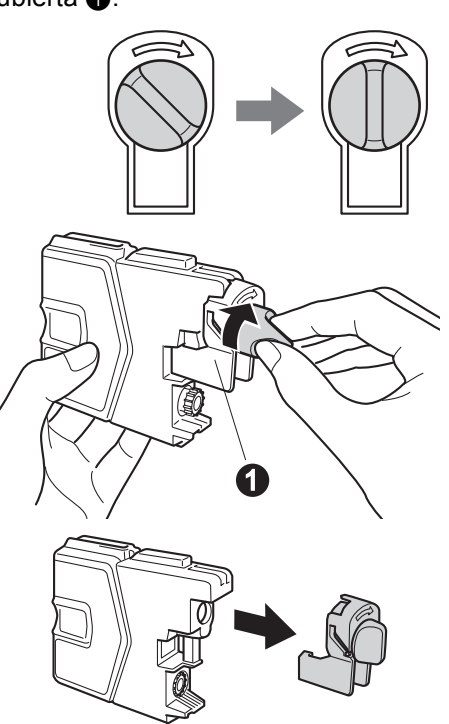

#### **O** Importante

*NO agite los cartuchos de tinta. Si se mancha la piel o la ropa con la tinta, lávese de inmediato con jabón o detergente.*

e Compruebe que el color de la palanca  $\bullet$ coincida con el color del cartucho  $\bullet$ , como se indica en el diagrama siguiente. Instale cada cartucho de tinta en la dirección de la flecha que aparece en la etiqueta.

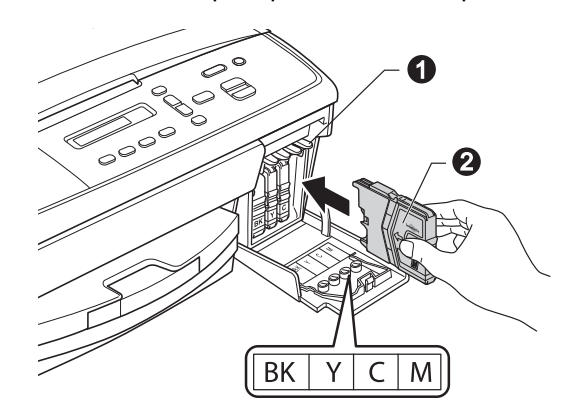

**f** Presione suavemente sobre el cartucho de tinta hasta que quede encajado (se oirá un clic). Después de instalar todos los cartuchos de tinta, cierre la cubierta del cartucho de tinta.

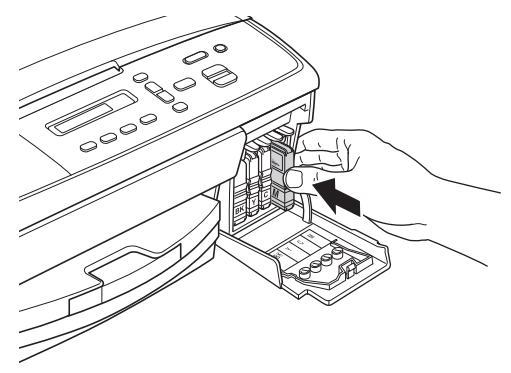

### **Nota**

*El equipo preparará el sistema de tubos de tinta para la impresión. Este proceso tardará aproximadamente cinco minutos. No apague el equipo.*

#### *<u>O* Importante</u>

- *NO extraiga los cartuchos de tinta si no es necesario sustituirlos. Si lo hace, puede reducir la cantidad de tinta disponible y el equipo no sabrá cuánta tinta queda en el cartucho.*
- *NO introduzca ni retire los cartuchos repetidamente. De lo contrario, la tinta podría derramarse fuera del cartucho.*
- *Si mezcla los colores instalando un cartucho de tinta en la posición incorrecta, limpie el cabezal de impresión varias veces después de corregir la instalación del cartucho. (Consulte*  Limpieza del cabezal de impresión *en el*  apéndice A *de la* Guía básica del usuario*).*
- *Una vez abierto el cartucho de tinta, instálelo en el equipo y utilícelo como máximo durante seis meses a partir de la fecha de instalación. Utilice exclusivamente cartuchos de tinta cerrados antes de la fecha de caducidad indicada en el embalaje.*
- *NO desmonte o fuerce el cartucho de tinta; de lo contrario, puede provocar que la tinta se salga del cartucho.*
- *Brother recomienda encarecidamente que no se rellenen los cartuchos de tinta suministrados con el equipo. Se recomienda también que se sigan utilizando solamente cartuchos de tinta de repuesto originales de la marca Brother. Usar o intentar usar tinta o cartuchos de tinta potencialmente incompatibles en el equipo Brother puede provocar daños en el equipo y generar una baja calidad de impresión. Nuestra garantía no cubre ningún problema provocado por el uso de tinta y/o de cartuchos de tinta de terceros no autorizados. Para proteger su inversión y obtener un rendimiento excelente del equipo Brother, se recomienda encarecidamente el uso de consumibles originales de Brother.*

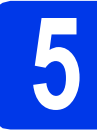

## **5 Comprobación de la calidad de impresión**

**a** Una vez finalizado el proceso de preparación, en la pantalla LCD se mostrará este mensaje

> (Poner papel y)  $\ddagger$ Press Start (Pulse Start (Pulse Inicio))

Set Paper and

Pulse **Color Start (Inicio Color)**.

- **b** Compruebe la calidad de los cuatro bloques de color en la hoja. (negro/amarillo/cian/magenta)
- C Si todas las líneas están claras y visibles, pulse  $\triangle$  (Yes (Sí)) para finalizar la comprobación de la calidad y vaya al paso [6](#page-6-0).

Correcto

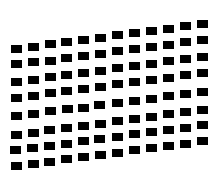

Si observa que faltan líneas cortas, pulse ▼ (No) y siga los pasos que se indican en la pantalla LCD.

Baja calidad

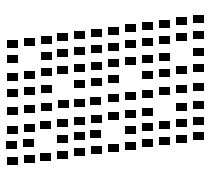

## <span id="page-6-0"></span>**6 Selección del idioma (solo EE. UU.) (si es necesario)**

- a Pulse **Menu (Menú)**.
- **D** Pulse  $\triangle$  o  $\triangledown$  para seleccionar Initial Setup (Conf. inicial). Pulse **OK**.
- **C** Pulse  $\triangle$  o  $\nabla$  para seleccionar 0.Local Language (Sel. Lenguaje). Pulse **OK**.
- **d** Pulse  $\triangle$  o  $\nabla$  para seleccionar el idioma de su preferencia. Pulse **OK**.
- e Pulse **Stop/Exit (Detener/Salir)**.

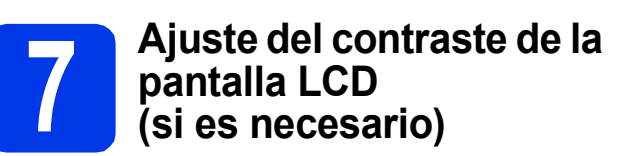

Si tiene problemas para leer la pantalla LCD, pruebe a cambiar el ajuste del contraste.

- a Pulse **Menu (Menú)**. **D** Pulse  $\triangle$  o  $\nabla$  para seleccionar 0.Conf. inicial. Pulse **OK**. **C** Pulse  $\triangle$  o  $\nabla$  para seleccionar
	- 2.Contraste LCD. Pulse **OK**.
- **d** Pulse **A** o **V** para seleccionar Oscuro o Claro.

Contraste:Oscuro

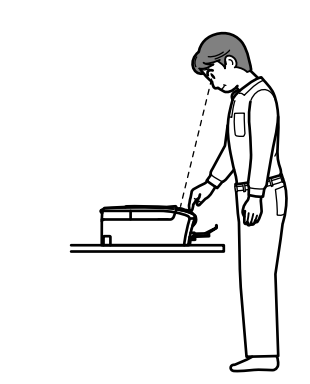

Contraste:Claro

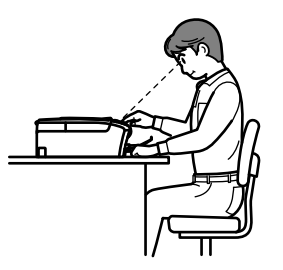

e Pulse **OK**.

f Pulse **Stop/Exit (Detener/Salir)**.

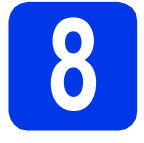

## **8 Ajuste de la fecha y la hora**

Configurar la fecha y la hora permite al equipo limpiar el cabezal de impresión de forma periódica y mantener una calidad de impresión óptima.

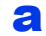

a Pulse **Menu (Menú)**.

- **b** Pulse **A** o **v** para seleccionar 0.Conf. inicial. Pulse **OK**.
- **C** Pulse  $\triangle$  o  $\nabla$  para seleccionar 1. Fecha y hora. Pulse **OK**.
- $\bullet$  Pulse  $\bullet$  o  $\bullet$  para introducir los dos últimos dígitos del año y, a continuación, pulse **OK**.

#### Año:2013

(por ejemplo, introduzca 1 3 para 2013).

**e** Pulse  $\triangle$  o  $\nabla$  para introducir los dos dígitos del mes y, a continuación, pulse **OK**.

#### Mes:03

(por ejemplo, introduzca 0 3 para marzo).

**f** Pulse  $\triangle$  o  $\nabla$  para introducir los dos dígitos del día y, a continuación, pulse **OK**.

#### Día:01

(por ejemplo, introduzca 0 1 para el primer día del mes).

 $\mathbf{Q}$  Pulse  $\blacktriangle$  o  $\blacktriangledown$  para introducir los dos dígitos de la hora en formato de 24 horas y después pulse **OK**.

#### Hora:15:00

(por ejemplo, introduzca 1 5 para indicar las 3:00 p. m.)

**h** Pulse **A** o **▼** para introducir los dos dígitos del minuto y, a continuación, pulse **OK**.

#### Hora:15:25

(por ejemplo, introduzca 2 5 para indicar las 3:25 p. m.)

i Pulse **Stop/Exit (Detener/Salir)**.

### **Nota**

*Puede aumentar o disminuir el número rápidamente manteniendo pulsado* a *o* b*.*

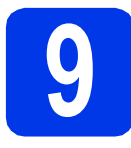

## **9 Selección del tipo de conexión**

Estas instrucciones de instalación son para Windows® XP Home/XP Professional x64 Edition, Windows Vista®, Windows® 7 y Mac OS X (versiones 10.5.8, 10.6.x y 10.7.x).

### **Nota**

- *Para Windows Server® 2003/2008/2008 R2, los controladores pueden encontrarse en la página de descargas correspondiente a su modelo en [http://solutions.brother.com/.](http://solutions.brother.com/)*
- *Si el ordenador no tiene una unidad de CD-ROM, puede descargar los controladores, los manuales y las utilidades más recientes para su modelo desde Brother Solutions Center en [http://solutions.brother.com/.](http://solutions.brother.com/) Algunas aplicaciones de software incluidas en el CD-ROM pueden no estar disponibles para su descarga.*

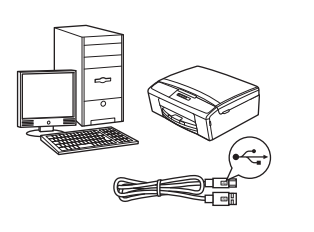

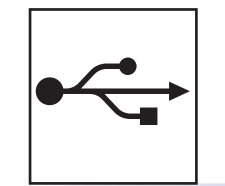

## **Si dispone de un cable de interfaz USB**

Windows®, vaya a la [página 10](#page-9-0) Macintosh, vaya a la [página 13](#page-12-0)

**Windows Nuclear Macintosy Macintosh USB**

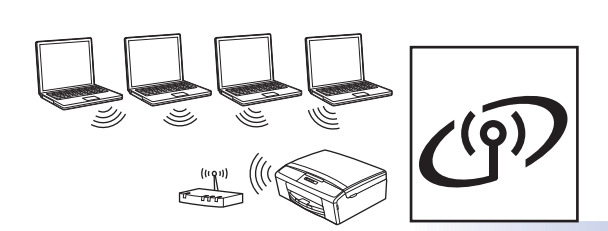

## **Si dispone de una red inalámbrica**

Windows<sup>®</sup> y Macintosh, vaya a la [página 15](#page-14-0)

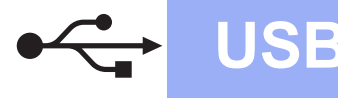

## <span id="page-9-0"></span>**Para usuarios de interfaz USB**

**(Windows® XP Home/XP Professional x64 Edition/Windows Vista®/Windows® 7)**

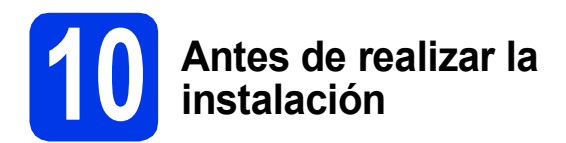

Asegúrese de que el ordenador está encendido y de que ha iniciado sesión con derechos de administrador.

#### **O** Importante

- *NO conecte el cable USB todavía.*
- *Si hay algún programa en ejecución, ciérrelo.*

## **Nota**

- *Las pantallas pueden variar de acuerdo al sistema operativo que utilice.*
- *El CD-ROM incluye Nuance™ PaperPort™ 12SE. Este software admite Windows® XP Home (SP3 o superior), XP Professional (SP3 o superior), XP Professional x64 Edition (SP2 o superior), Windows Vista® (SP2 o superior) y Windows® 7. Actualice al Service Pack de Windows® más reciente antes de instalar MFL-Pro Suite.*

## **11 Instalación de MFL-Pro Suite**

**a** Introduzca el CD-ROM de instalación suministrado en la unidad de CD-ROM. Si aparece la pantalla del idioma, haga clic en el idioma de su preferencia.

## **Nota**

*Si la pantalla de Brother no aparece automáticamente, vaya a Mi PC (Equipo), haga doble clic en el icono del CD-ROM y, a continuación, haga doble clic en start.exe.*

**b** De este modo, aparecerá el Menú superior del CD-ROM. Haga clic en **Instalación MFL-Pro Suite** y, a continuación, en **Sí** si acepta los acuerdos de licencia. Siga las instrucciones que aparecen en pantalla.

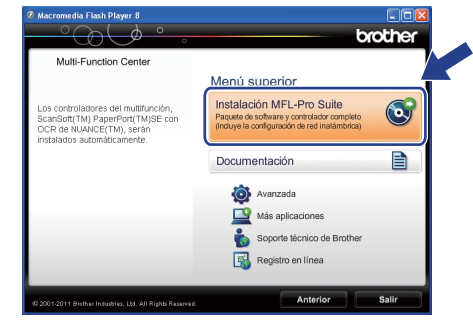

## **Nota**

*En Windows Vista® y Windows® 7, cuando aparezca la pantalla Control de cuentas de usuario, haga clic en Permitir o en Sí.*

c Seleccione **Conexión Local (cable USB)** y, a continuación, haga clic en **Siguiente**. La instalación continúa.

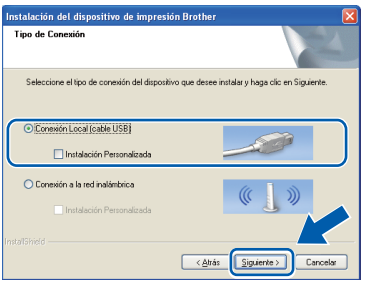

**d** Cuando aparezca esta pantalla, vaya al siguiente paso.

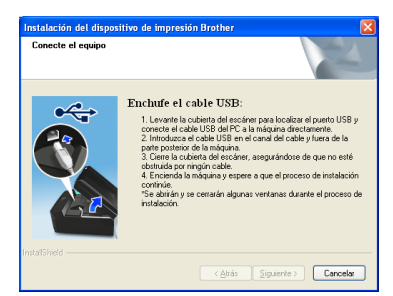

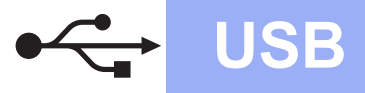

## **Windows USB ®**

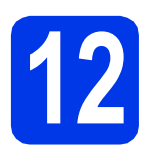

## **12 Conexión del cable USB**

**a** Utilizando ambas manos, utilice las lengüetas de plástico situadas a ambos lados del equipo para levantar la cubierta del escáner hasta que quede inmovilizada firmemente en la posición abierta.

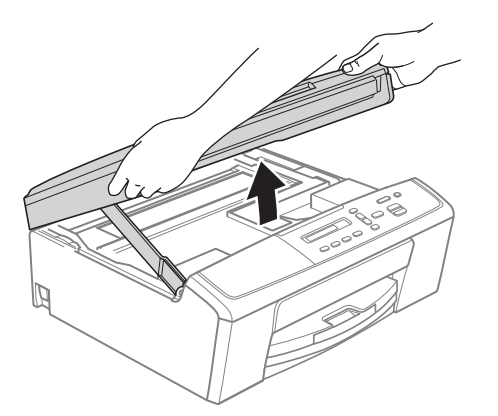

**b** Conecte el cable USB al puerto USB marcado con el símbolo  $\overline{\leftarrow}$ . Encontrará el puerto USB en el interior del equipo, como se muestra a continuación.

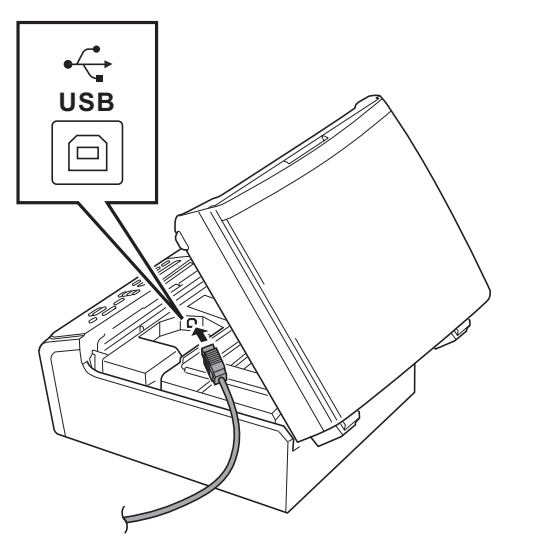

C Coloque con cuidado el cable USB en el canal para cables hasta que salga por la parte posterior del equipo. Conecte el cable al ordenador.

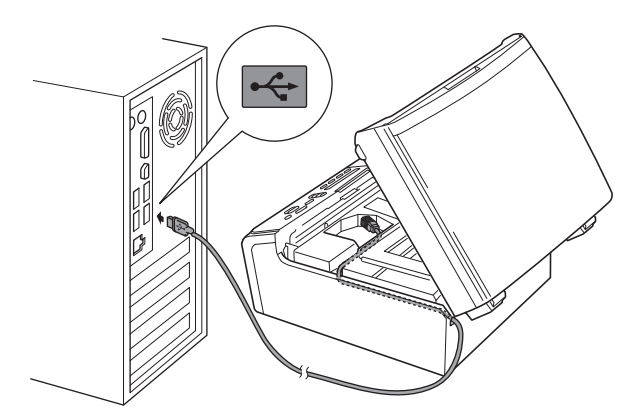

#### **O** Importante

*Compruebe que el cable no obstaculice el cierre de la cubierta, ya que se puede producir un error.*

d Levante la cubierta del escáner para liberar el bloqueo  $\bigcirc$ . Presione suavemente sobre el soporte de la cubierta del escáner @ y cierre la cubierta  $\bigcirc$ .

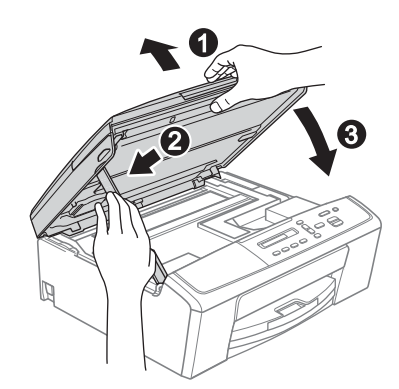

e La instalación continuará automáticamente. Las pantallas de instalación aparecen una tras otra.

#### **Importante**

*NO cancele ninguna pantalla durante la instalación. Todas las pantallas tardarán unos segundos en aparecer.*

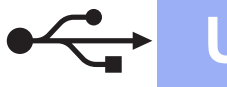

## **Windows USB ®**

- f Cuando aparezca la pantalla **Registro en línea**, seleccione las opciones que desee y siga las instrucciones que irán apareciendo en pantalla.
- **g** Si no desea configurar el equipo como la impresora predeterminada, desactive **Establecer como impresora predeterminada(Esta configuración se aplicará al usuario actual.)** y, a continuación, haga clic en **Siguiente**.

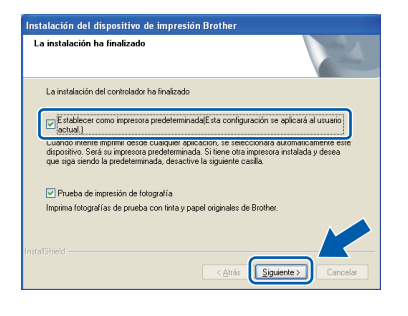

## **Nota**

*Es aconsejable que pruebe la opción Prueba de impresión de fotografía para ver la alta calidad de impresión disponible en el equipo Brother. La pantalla Prueba de impresión de fotografía aparece solo una vez después de reiniciar.*

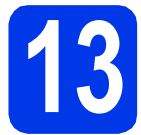

## **13 Finalización y reinicio**

**a** Haga clic en **Finalizar** para reiniciar el ordenador.

> Tras reiniciar el ordenador, deberá iniciar sesión con derechos de administrador.

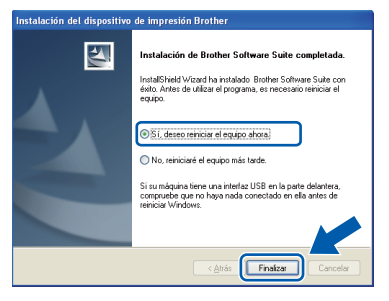

## **Nota**

- *Si aparece algún mensaje de error durante la instalación del software, ejecute Diagnóstico de la Instalación que se encuentra en Inicio/ Todos los programas/Brother/DCP-JXXX (donde DCP-JXXX corresponde al nombre de su modelo).*
- *Dependiendo de la configuración de seguridad, puede que aparezca una ventana de Seguridad de Windows® o de software antivirus mientras se utiliza el equipo o su software. Permita que la ventana continúe.*
- **b** Aparecerán las siguientes pantallas.
	- Cuando aparezca la pantalla **Ajustes de actualización de software**, seleccione la configuración de actualización del software que desee y haga clic en **Aceptar**.
	- Cuando se inicie Progr. Investigac. y asistencia para productos Brother, siga las instrucciones que aparecerán en pantalla.
	- Cuando aparezca la pantalla **Prueba de impresión de fotografía**, siga las instrucciones de la pantalla para imprimir una fotografía de prueba.

## **Nota**

*Se requiere acceso a Internet para la actualización del software y para Progr. Investigac. y asistencia para productos Brother.*

## Finalizar **Así concluye el proceso de instalación.**

#### **Vaya a**

**Pase a Instalación de aplicaciones opcionales en la [página 30](#page-29-0).**

## **Nota**

#### *Controlador de impresora de XML Paper Specification*

*El controlador de impresora de XML Paper Specification es el controlador más adecuado para Windows Vista® y Windows® 7 al imprimir desde aplicaciones que utilizan XML Paper Specification. Descargue el controlador más actualizado accediendo a Brother Solutions Center en [http://solutions.brother.com/.](http://solutions.brother.com/)*

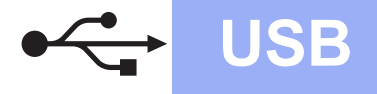

## USB **Macintosh**

## <span id="page-12-0"></span>**Para usuarios de interfaz USB (Mac OS X 10.5.8 - 10.7.x)**

## **10 Antes de realizar la instalación**

Asegúrese de que el equipo está conectado a una toma de corriente y de que el equipo Macintosh está encendido. Debe iniciar sesión con derechos de administrador.

## **Nota**

*Los usuarios de Mac OS X 10.5.0 a 10.5.7 deben realizar la actualización a Mac OS X 10.5.8 - 10.7.x.*

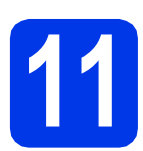

## **11 Conexión del cable USB**

#### $Q$  Importante

- *NO conecte el equipo a un puerto USB de un teclado o un hub USB sin alimentación eléctrica.*
- *Conecte el equipo directamente al Macintosh.*
- a Utilizando ambas manos, utilice las lengüetas de plástico situadas a ambos lados del equipo para levantar la cubierta del escáner hasta que quede inmovilizada firmemente en la posición abierta.

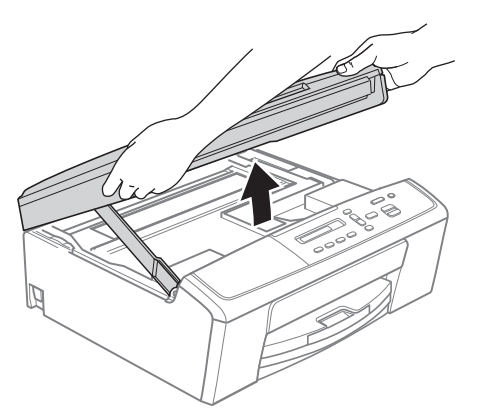

**b** Conecte el cable USB al puerto USB marcado con el símbolo  $\overline{\leftarrow}$ . Encontrará el puerto USB en el interior del equipo, como se muestra a continuación.

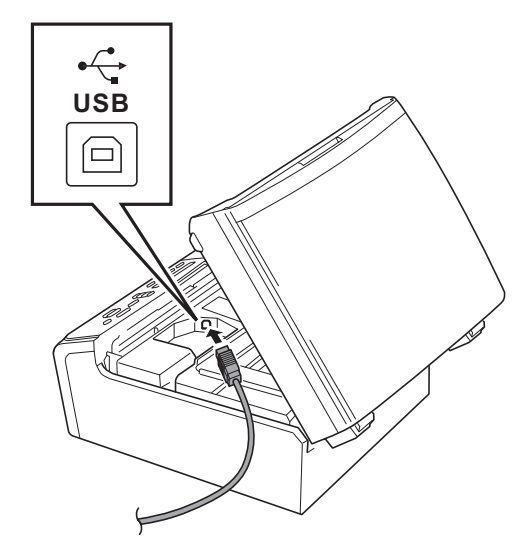

C Coloque con cuidado el cable USB en el canal para cables hasta que salga por la parte posterior del equipo. Conecte el cable al Macintosh.

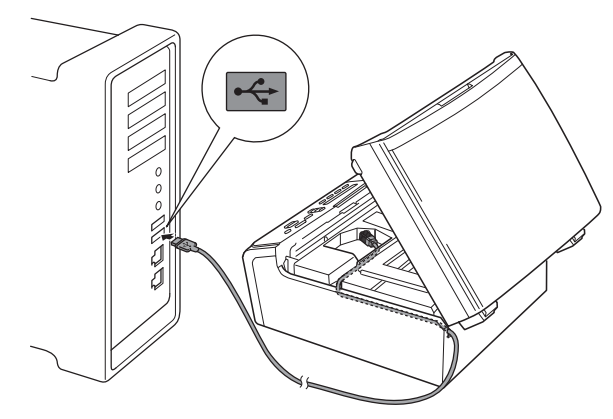

#### $Q$  Importante

*Compruebe que el cable no obstaculice el cierre de la cubierta, ya que se puede producir un error.*

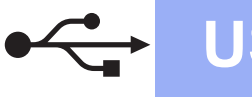

## **USB Macintosh**

d Levante la cubierta del escáner para liberar el bloqueo  $\bigcirc$ . Presione suavemente sobre el soporte de la cubierta del escáner @ y cierre la cubierta  $\bigcirc$ .

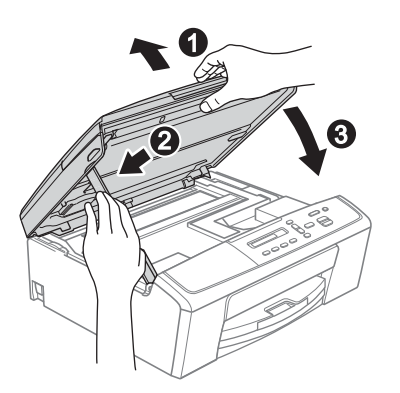

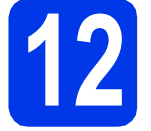

## **12 Instalación de MFL-Pro Suite**

- **a** Introduzca el CD-ROM de instalación suministrado en la unidad de CD-ROM.
- b Haga doble clic en el icono **Start Here OSX** para iniciar la instalación.

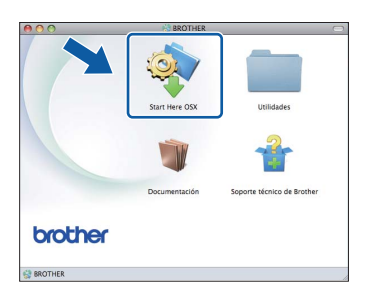

c Seleccione **Conexión Local (cable USB)** y, a continuación, haga clic en **Siguiente**. Siga las instrucciones que aparecen en pantalla.

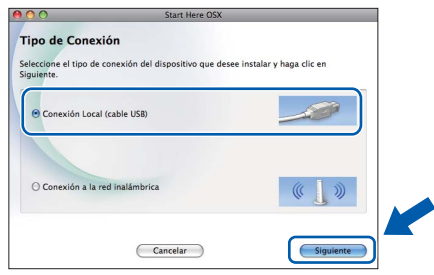

**d** Espere a que se instale el software. Una vez instalado, el software de Brother buscará el dispositivo de Brother. Este proceso tardará unos instantes en completarse.

e Seleccione el equipo de la lista y, a continuación, haga clic en **OK**.

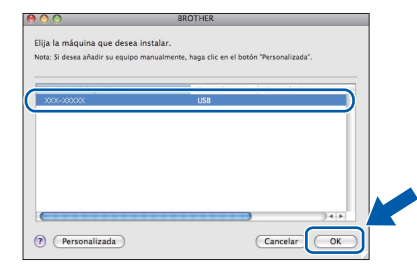

 $f$  Cuando aparezca esta pantalla, haga clic en **Siguiente**.

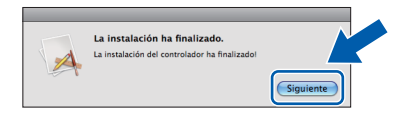

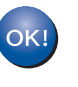

**Así concluye la instalación de MFL-Pro Suite. Vaya al paso** [13](#page-13-0)**.**

# <span id="page-13-0"></span>**13 Descarga e instalación de Presto! PageManager**

Una vez instalado Presto! PageManager, Brother ControlCenter2 dispondrá de capacidad de OCR. Con Presto! PageManager podrá escanear, compartir y organizar fácilmente fotografías y documentos.

a En la pantalla **Soporte técnico de Brother**, haga clic en el icono **Presto! PageManager** para ir al sitio de descarga de Presto! PageManager y, a continuación, siga las instrucciones que irán apareciendo en pantalla.

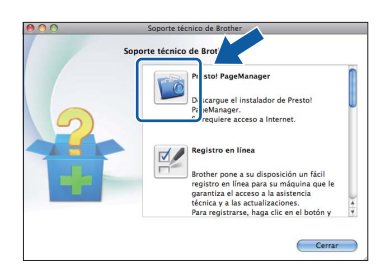

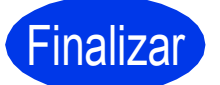

Finalizar **Así concluye el proceso de instalación.**

## <span id="page-14-0"></span>**Para usuarios de interfaz de red inalámbrica**

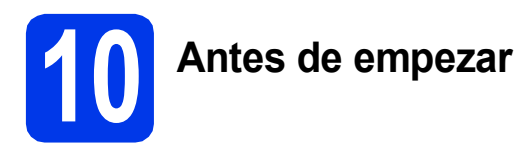

En primer lugar, debe realizar la configuración de red inalámbrica del equipo para establecer la comunicación con el punto de acceso de red/enrutador. Una vez configurado el equipo para establecer la comunicación con el punto de acceso de red/enrutador, los ordenadores de la red dispondrán de acceso al equipo. Para utilizar el equipo desde estos ordenadores, tendrá que instalar los controladores y el software. Los pasos siguientes le orientarán a través del proceso de configuración e instalación.

Para obtener resultados óptimos en la impresión normal diaria de documentos, coloque el equipo Brother lo más cerca posible de un punto de acceso de red/enrutador evitando todo tipo de obstáculos. Los objetos de gran tamaño y las paredes entre los dos dispositivos, así como las interferencias producidas por otros dispositivos electrónicos, pueden influir en la velocidad de transferencia de datos de los documentos.

Por ello, puede que la conexión inalámbrica no sea el método de conexión más apropiado para todos los tipos de documentos y aplicaciones. Si imprime archivos de gran tamaño, como documentos de varias páginas con texto mixto y gráficos de gran tamaño, es recomendable utilizar USB para obtener la máxima velocidad.

### **Nota**

*Si ha configurado previamente los ajustes inalámbricos del equipo, deberá restablecer los ajustes de red (LAN) antes de poder configurar de nuevo los ajustes inalámbricos. En el equipo, pulse Menu (Menú). Pulse* a *o* b *para seleccionar 3.Red y pulse OK. Pulse* **A** *o* ▼ *para seleccionar 0.Restaurar red y, a continuación, pulse OK. Pulse* a *dos veces para seleccionar Reconf y Sí.*

Las siguientes instrucciones son para el modo de infraestructura (conectado a un equipo mediante un punto de acceso/enrutador). **Modo de infraestructura**

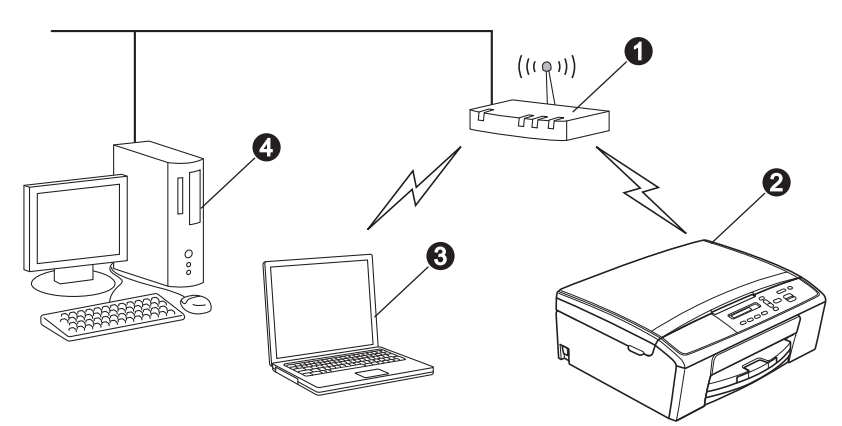

a Punto de acceso/enrutador

**a** Equipo de red inalámbrica (el equipo)

**G** Ordenador compatible con red inalámbrica conectado al punto de acceso/enrutador

d Ordenador cableado conectado al punto de acceso/enrutador

**Asegúrese de que la configuración de red inalámbrica del equipo coincide con el punto de acceso/enrutador.**

## **Nota**

*Para configurar el equipo en modo Ad-hoc (conectado a un ordenador compatible con red inalámbrica sin un punto de acceso/enrutador), puede encontrar instrucciones en la* Guía del usuario en red *incluida en el CD-ROM.*

*Puede ver la* Guía del usuario en red *siguiendo las instrucciones que se indican a continuación.*

*1 Encienda el ordenador. Introduzca el CD-ROM en la unidad de CD-ROM.*

*En Windows®:*

- *2 Seleccione el idioma. De este modo, aparecerá el Menú superior del CD-ROM.*
- *3 Haga clic en Documentación y, a continuación, haga clic en Documentos PDF. Aparecerá la página principal.*
- *4 Haga clic en* Guía del usuario en red*.*
- *En Macintosh:*
- *2 Haga doble clic en Documentación y, a continuación, haga doble clic en la carpeta de su idioma.*
- *3 Haga doble clic en top.pdf y, a continuación, haga clic en* Guía del usuario en red*.*

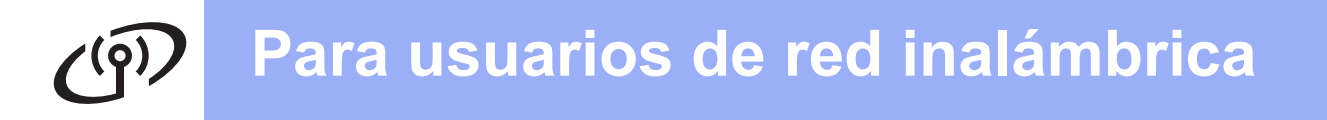

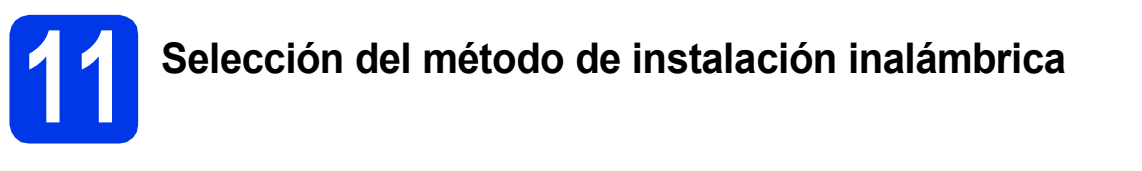

Las siguientes instrucciones ofrecerán tres métodos para instalar el equipo Brother en un entorno de red inalámbrica. Seleccione el método que prefiera para su entorno.

<span id="page-15-0"></span>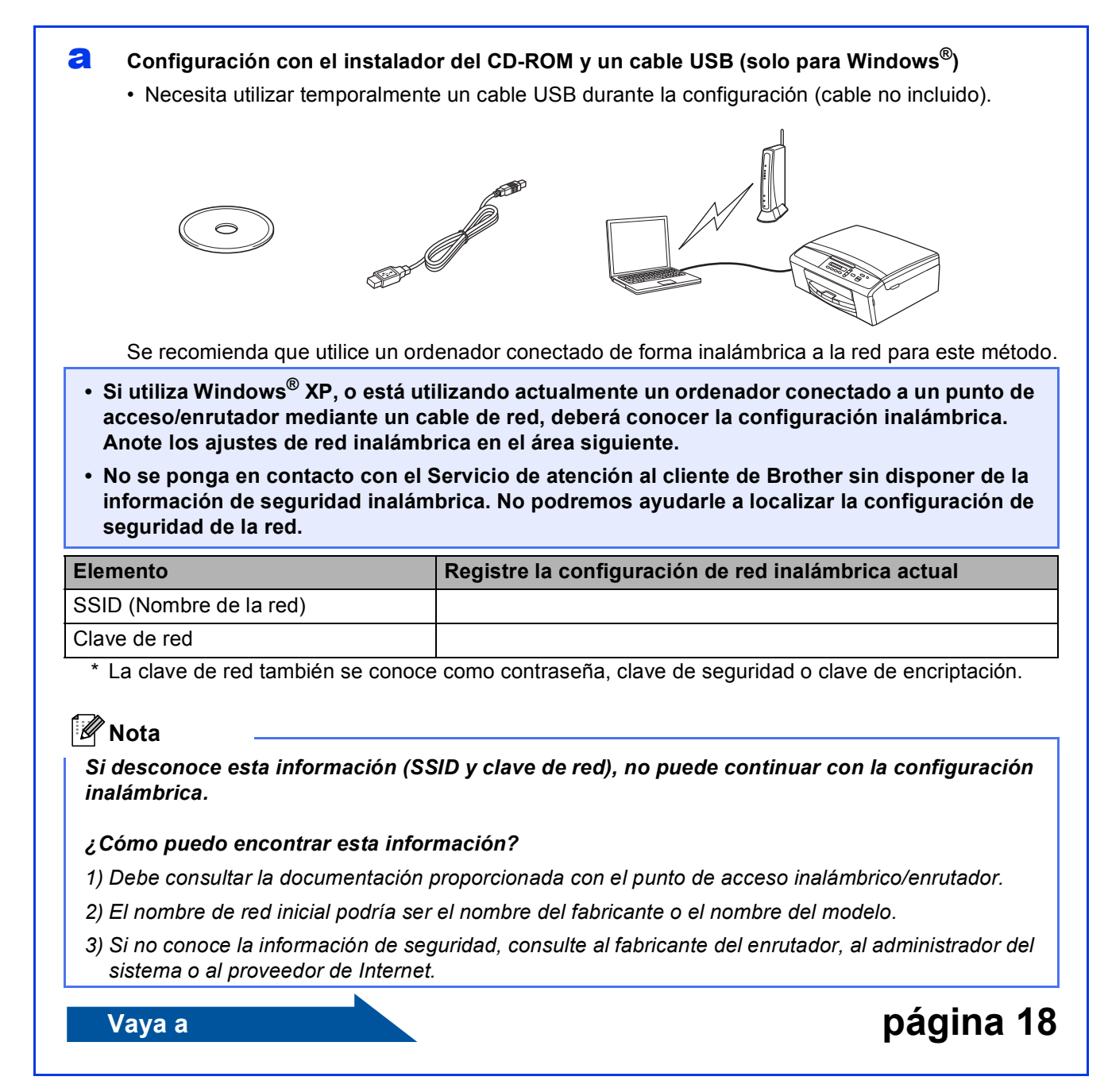

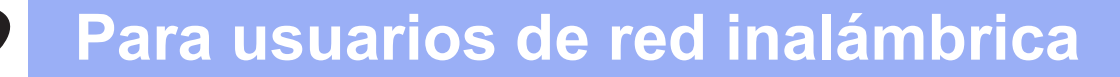

<span id="page-16-0"></span>

#### b **Configuración manual desde el panel de control (Windows® y Macintosh)**

Si el punto de acceso inalámbrico/enrutador no es compatible con WPS (Wi-Fi Protected Setup™) o AOSS™, **anote los ajustes de red inalámbrica** del punto de acceso inalámbrico/enrutador en el área siguiente.

**No se ponga en contacto con el Servicio de atención al cliente de Brother sin disponer de la información de seguridad inalámbrica. No podremos ayudarle a localizar la configuración de seguridad de la red.**

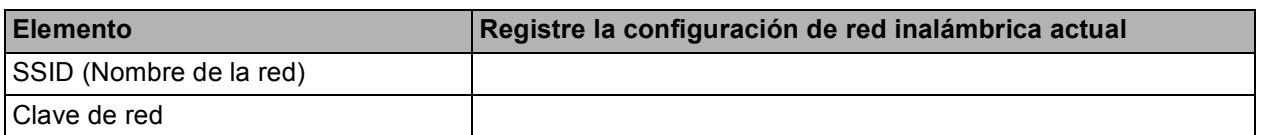

La clave de red también se conoce como contraseña, clave de seguridad o clave de encriptación.

## **Nota**

*Si desconoce esta información (SSID y clave de red), no puede continuar con la configuración inalámbrica.*

#### *¿Cómo puedo encontrar esta información?*

*1) Debe consultar la documentación proporcionada con el punto de acceso inalámbrico/enrutador.*

- *2) El SSID inicial podría ser el nombre del fabricante o el nombre del modelo.*
- *3) Si no conoce la información de seguridad, consulte al fabricante del enrutador, al administrador del sistema o al proveedor de Internet.*

**Vaya a [página 21](#page-20-0)**

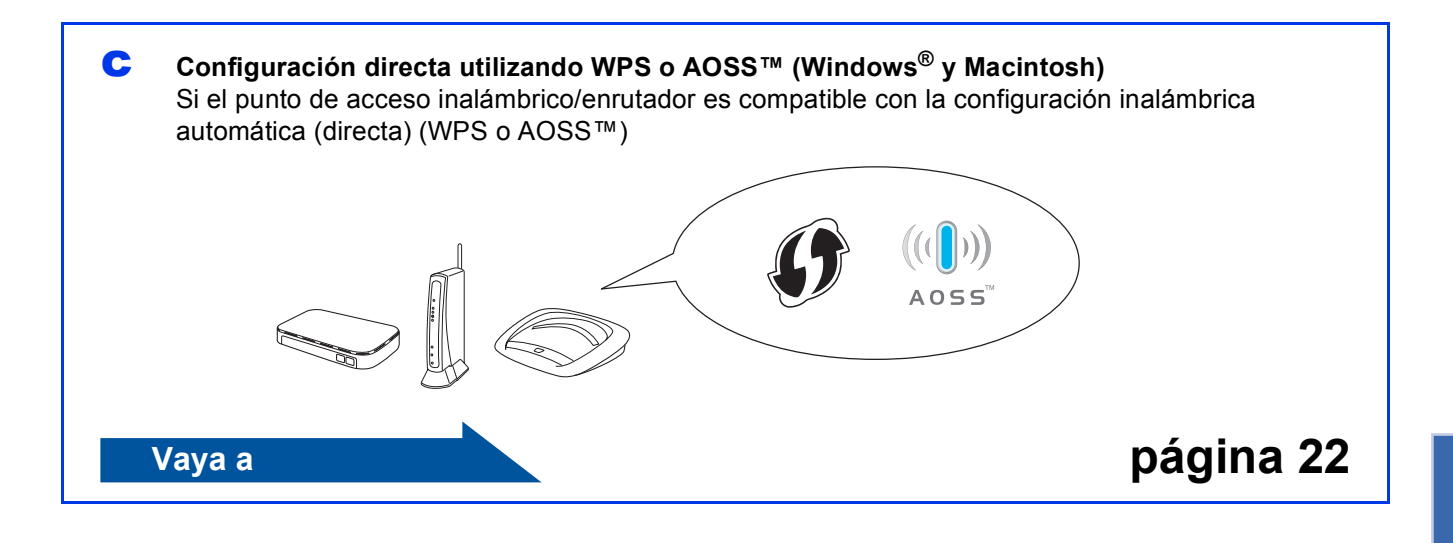

## **Para usuarios de red inalámbrica**

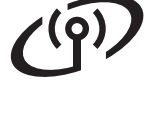

## <span id="page-17-0"></span>**12** Configuración con el<br> **12** instalador del CD-ROI<br>
un cable USB (solo participador) **instalador del CD-ROM y un cable USB (solo para Windows®)**

**Necesita utilizar temporalmente un cable USB durante la configuración (cable no incluido).**

**a** Introduzca el CD-ROM de instalación suministrado en la unidad de CD-ROM. Si aparece la pantalla del idioma, haga clic en el idioma de su preferencia.

## **Nota**

*Si la pantalla de Brother no aparece automáticamente, vaya a Mi PC (Equipo), haga doble clic en el icono del CD-ROM y, a continuación, haga doble clic en start.exe.*

**D** De este modo, aparecerá el Menú superior del CD-ROM. Haga clic en **Instalación MFL-Pro Suite** y, a continuación, en **Sí** si acepta los acuerdos de licencia. Siga las instrucciones que aparecen en pantalla.

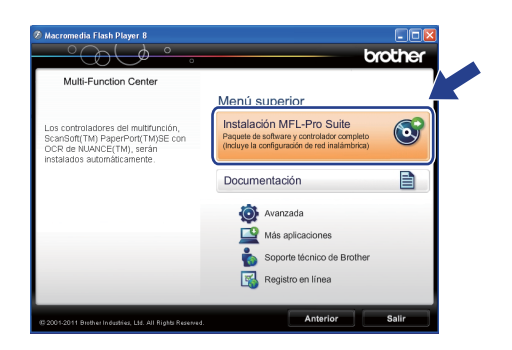

## **Nota**

*En Windows Vista® y Windows® 7, cuando aparezca la pantalla Control de cuentas de usuario, haga clic en Permitir o en Sí.*

c Seleccione **Conexión a la red inalámbrica** y, a continuación, haga clic en **Siguiente**.

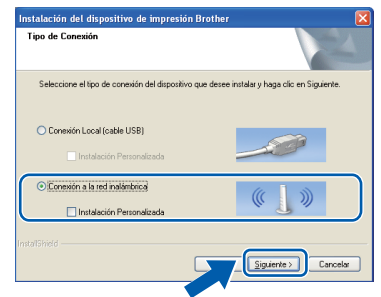

**d** Cuando aparezca esta pantalla, seleccione **Cambie la configuración de puertos del cortafuegos para permitir la conexión en red y continúe con la instalación. (Recomendado)** y haga clic en **Siguiente**.

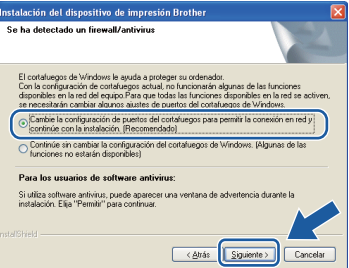

Si está utilizando un software de seguridad que no sea Firewall de Windows® o si Firewall de Windows® está desactivado, aparecerá esta pantalla.

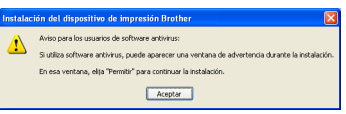

Consulte las instrucciones proporcionadas con el software de seguridad para obtener información sobre cómo agregar los siguientes puertos de red.

- Para el escaneado en red, agregue el puerto UDP 54925.
- Si sigue teniendo problemas con la conexión de red, agregue los puertos UDP 137 y 161.

e Seleccione **Sí, tengo un cable USB que puedo usar en la instalación.** y haga clic en **Siguiente**.

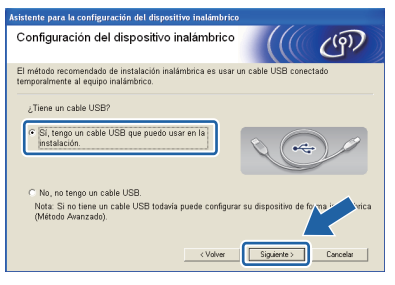

## **Nota**

*Si aparece esta pantalla, lea la Nota Importante. Active la casilla después de confirmar el SSID y la clave de red y, a continuación, haga clic en Siguiente.*

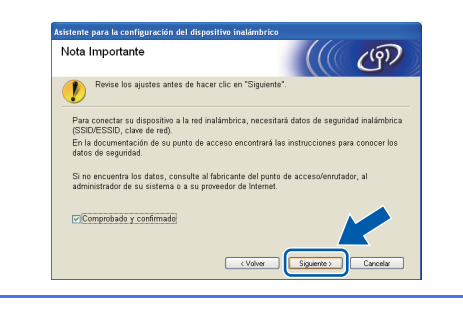

Conecte temporalmente el cable USB (no incluido) directamente al ordenador y al equipo.

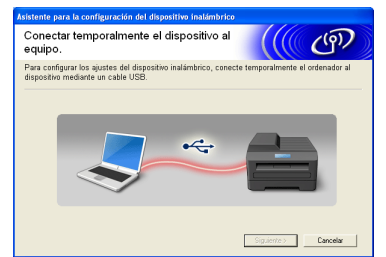

Si aparece la pantalla de confirmación, active

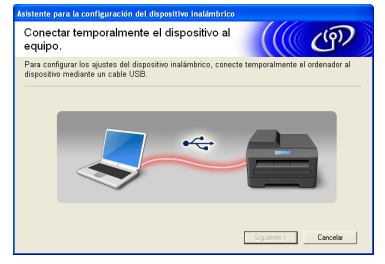

la casilla y haga clic en **Siguiente** y vaya a [g](#page-18-0). De lo contrario, vaya a [h](#page-18-1).

<span id="page-18-0"></span>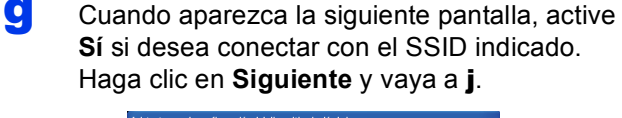

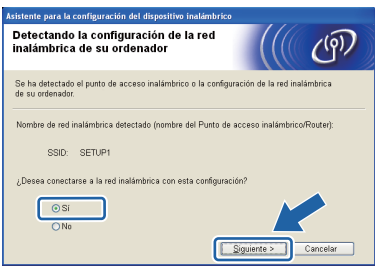

<span id="page-18-1"></span>**h** Cuando aparezca la siguiente pantalla, el asistente buscará redes inalámbricas disponibles para el equipo. Seleccione el SSID anotado para la red en el paso [11-a](#page-15-0) de la [página 16](#page-15-0) y, a continuación, haga clic en **Siguiente**.

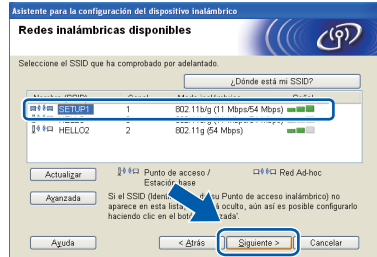

#### **Nota**

- *Si la lista está vacía, compruebe que el punto de acceso reciba alimentación y esté realizando el multienvío del SSID y, a continuación, compruebe si el equipo y el punto de acceso están dentro del alcance para la comunicación inalámbrica. A continuación, haga clic en Actualizar.*
- *Si el punto de acceso no está configurado para realizar el multienvío del SSID, puede agregarlo manualmente haciendo clic en el botón Avanzada. Siga las instrucciones de la pantalla para introducir el Nombre (SSID) y, a continuación, haga clic en Siguiente.*

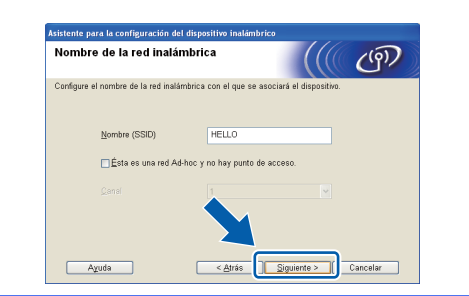

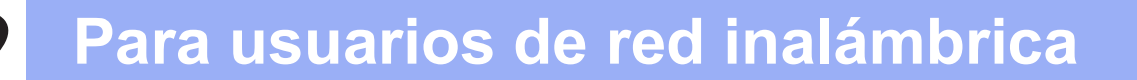

**i Introduzca la Clave de red** que anotó en el paso [11-a](#page-15-0) de la [página 16](#page-15-0) y haga clic en **Siguiente**.

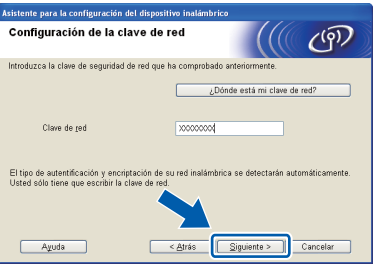

## **Nota**

*Si la red no está configurada para autentificación y encriptación, aparecerá la siguiente pantalla. Para continuar la configuración, haga clic en Aceptar y vaya a* [j](#page-19-0)*.*

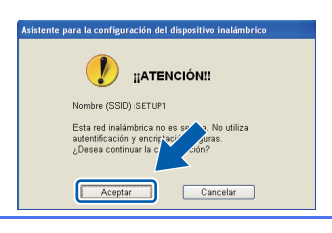

<span id="page-19-0"></span>j Haga clic en **Siguiente**. Los ajustes se enviarán al equipo.

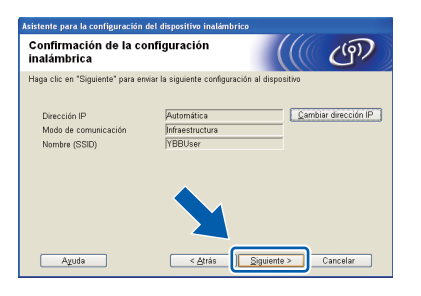

## **Nota**

- *Los ajustes no se modificarán si hace clic en Cancelar.*
- *Si desea introducir manualmente el ajuste de la dirección IP del equipo, haga clic en Cambiar dirección IP e introduzca los ajustes de dirección IP necesarios para la red.*
- *Si aparece la pantalla de error de configuración inalámbrica, haga clic en Reintentar y pruebe a comenzar de nuevo desde el paso* [h](#page-18-1)*.*

**k** Desconecte el cable USB entre el ordenador y el equipo.

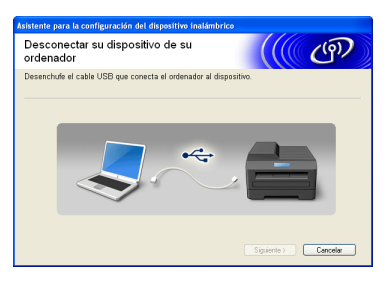

**Laga clic en Siguiente** para continuar con la instalación de MFL-Pro Suite.

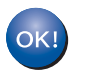

**La configuración inalámbrica ha finalizado.**

#### **Para instalar MFL-Pro Suite, continúe a partir del paso** [14-e](#page-25-0) **de la [página 26.](#page-25-0)**

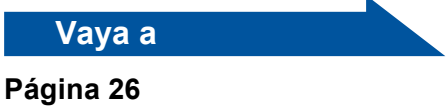

## **Para usuarios de red inalámbrica**

<span id="page-20-0"></span>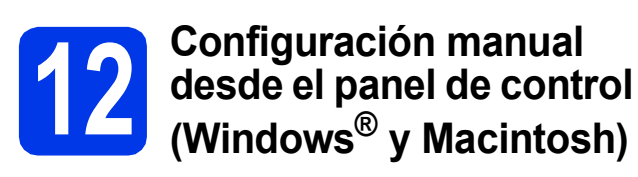

**Debe tener los ajustes inalámbricos anotados para su red en el paso** [11-b](#page-16-0) **de la [página 17](#page-16-0)  antes de proseguir.**

<span id="page-20-1"></span>a En el equipo, pulse **Menu (Menú)**. Pulse  $\blacktriangle$  o  $\nabla$  para seleccionar 3. Red y pulse **OK**.

Pulse ▲ o ▼ para seleccionar 2.Conf.Asistente y pulse **OK**.

Cuando aparezca ¿Activar WLAN?, pulse A para aceptar. Se iniciará el asistente de configuración inalámbrica. Para cancelar, pulse **Stop/Exit (Detener/Salir)**.

**b** El equipo buscará los SSID disponibles. Tardará unos segundos en visualizar una lista de SSID disponibles.

> Si se muestra una lista de SSID, pulse ▲ o ▼ para seleccionar el SSID que anotó en el paso [11-b](#page-16-0) de la [página 17](#page-16-0) y, a continuación, pulse **OK**.

Si el punto de acceso inalámbrico/enrutador del SSID seleccionado admite WPS y el equipo pide utilizar WPS, pulse  $\triangle$  (Siguiente) y vaya a [c](#page-20-2).

Si el equipo pide la introducción de una clave [d](#page-20-3)e red, vaya a d.

D[e](#page-20-4) lo contrario, vaya a e.

## **Nota**

- *Si no aparece una lista de SSID, asegúrese de que el punto de acceso está encendido. Acerque el equipo al punto de acceso y comience de nuevo desde* [a](#page-20-1)*.*
- *Si el punto de acceso está configurado para que no se realice el multienvío de SSID, tendrá que agregar el nombre de SSID manualmente. Para obtener información detallada, consulte la*  Guía del usuario en red*.*
- <span id="page-20-2"></span>**C** Pulse  $\triangle$  (Si) para conectar el equipo utilizando WPS. (Si selecciona  $\nabla$  (No) para continuar con la configuración manual, vaya a **[d](#page-20-3)** para introducir una clave de red).

Cuando en la pantalla LCD se muestre Pulse WPS en rtr, pulse el botón WPS del punto de acceso inalámbrico/enrutador y después pulse  $\triangle$  (Sig.) para continuar.

Vaya a [e](#page-20-4).

<span id="page-20-3"></span>d Introduzca la clave de red anotada en el paso [11-b](#page-16-0) de la [página 17](#page-16-0) utilizando las teclas  $\blacktriangle$ ,  $\nabla$  para seleccionar cada letra o número.

> Utilice la tecla **Enlarge/Reduce (Ampliar/Reducir)** o la tecla **Number of Copies (Número copias)** para mover el cursor hacia la izquierda o la derecha.

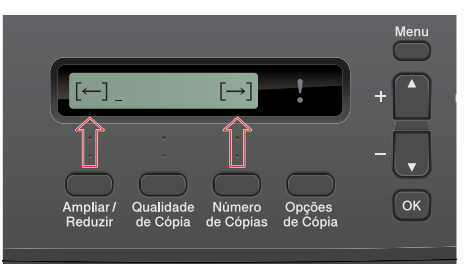

Por ejemplo, para introducir la letra a, pulse la tecla ▲ una vez. Para introducir el número 3, mantenga pulsada la tecla a hasta que aparezca.

Las letras aparecen en este orden: minúsculas, mayúsculas, números y después letras especiales.

(Para obtener más información, consulte *[Introducción de texto para configuración](#page-30-0)  inalámbrica* [en la página 31\)](#page-30-0).

Pulse **OK** cuando haya introducido todos los caracteres y, a continuación, pulse  $\blacktriangle$  ( $Si$ ) para aplicar los ajustes.

- <span id="page-20-4"></span>e El equipo intentará ahora conectarse a la red inalámbrica. Puede tardar unos minutos.
- f Durante 60 segundos aparecerá un mensaje de resultado de conexión en la pantalla LCD y se imprimirá automáticamente un informe de LAN inalámbrica.

Si se produce un fallo de conexión, compruebe el código de error en el informe impreso y consulte *[Solución de problemas](#page-22-0)* [en la página 23.](#page-22-0)

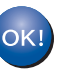

**La configuración inalámbrica ha finalizado.** 

**Para instalar MFL-Pro Suite, continúe a partir del paso** 13**.**

#### **Para usuarios de Windows®:**

**Vaya a**

**Página [25](#page-24-0)**

#### **Para usuarios de Macintosh:**

**Vaya a Página [28](#page-27-0)**

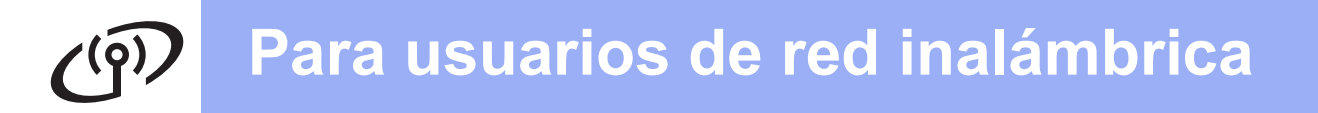

<span id="page-21-0"></span>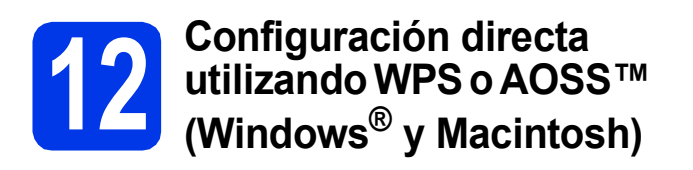

**a** Confirme que el punto de acceso inalámbrico/enrutador tiene el símbolo de WPS o AOSS™, como se muestra a continuación.

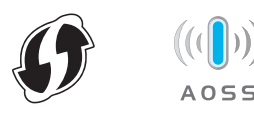

**b** Coloque el equipo Brother dentro del alcance del punto de acceso/enrutador de WPS o AOSS™. El alcance puede variar según el entorno. Consulte las instrucciones suministradas con el enrutador/punto de acceso.

c En el equipo, pulse **Menu (Menú)**. Pulse  $\blacktriangle$  o  $\nabla$  para seleccionar 3. Red y pulse **OK**.

Pulse **A** o **▼** para seleccionar 3. WPS/AOSS y pulse **OK**.

Cuando aparezca ¿Activar WLAN?, pulse a para aceptar. Se iniciará el asistente de configuración inalámbrica.

## **Nota**

*Si el punto de acceso inalámbrico/enrutador es compatible con WPS (método PIN) y desea configurar el equipo con el método PIN (número de identificación personal), consulte*  Configuración mediante el método PIN de Wi-Fi Protected Setup *en la* Guía del usuario en red*.*

d Cuando en la pantalla LCD se muestre Puls tecla routr, pulse el botón WPS o AOSS™ del punto de acceso inalámbrico/enrutador. Consulte en la guía del usuario instrucciones para el punto de acceso inalámbrico/enrutador.

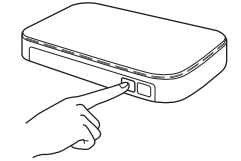

A continuación, pulse a (Siguiente) y el equipo detectará automáticamente qué modo (WPS o AOSS™) utiliza el punto de acceso inalámbrico/enrutador e intentará conectarse a la red inalámbrica.

e Durante 60 segundos aparecerá un mensaje de resultado de conexión en la pantalla LCD y se imprimirá automáticamente un informe de LAN inalámbrica. Si se produce un fallo de conexión, compruebe

el código de error en el informe impreso y consulte *[Solución de problemas](#page-22-0)* [en la página 23](#page-22-0).

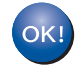

**La configuración inalámbrica ha finalizado.**

**Para instalar MFL-Pro Suite, continúe a partir del paso** 13**.**

#### **Para usuarios de Windows®:**

**Vaya a**

**Página [25](#page-24-0)**

**Para usuarios de Macintosh:**

**Vaya a**

**Página [28](#page-27-0)**

## <span id="page-22-0"></span>**Solución de problemas**

**No se ponga en contacto con el Servicio de atención al cliente de Brother sin disponer de la información de seguridad inalámbrica. No podremos ayudarle a localizar la configuración de seguridad de la red.**

### <span id="page-22-1"></span>**¿Cómo puedo encontrar la información de seguridad inalámbrica (SSID y la clave de red)?**

1) Debe consultar la documentación proporcionada con el punto de acceso inalámbrico/enrutador.

- 2) El SSID inicial podría ser el nombre del fabricante o el nombre del modelo.
- 3) Si no conoce la información de seguridad, consulte al fabricante del enrutador, al administrador del sistema o al proveedor de Internet.

\* La clave de red también se conoce como contraseña, clave de seguridad o clave de encriptación.

### **Informe de LAN inalámbrica**

Si el informe de LAN inalámbrica impreso muestra un error de conexión, compruebe el código de error en el informe y consulte las instrucciones siguientes.

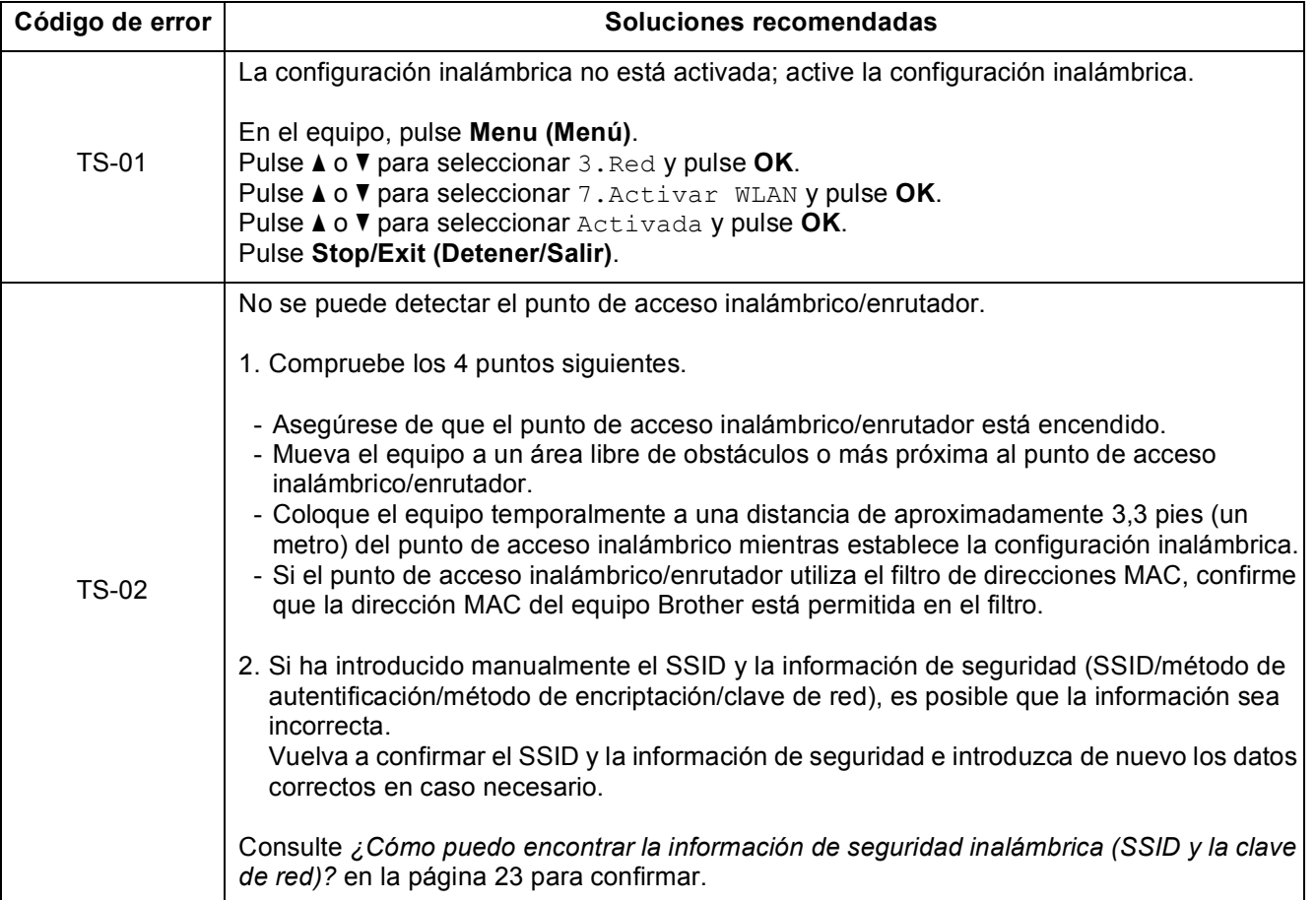

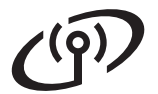

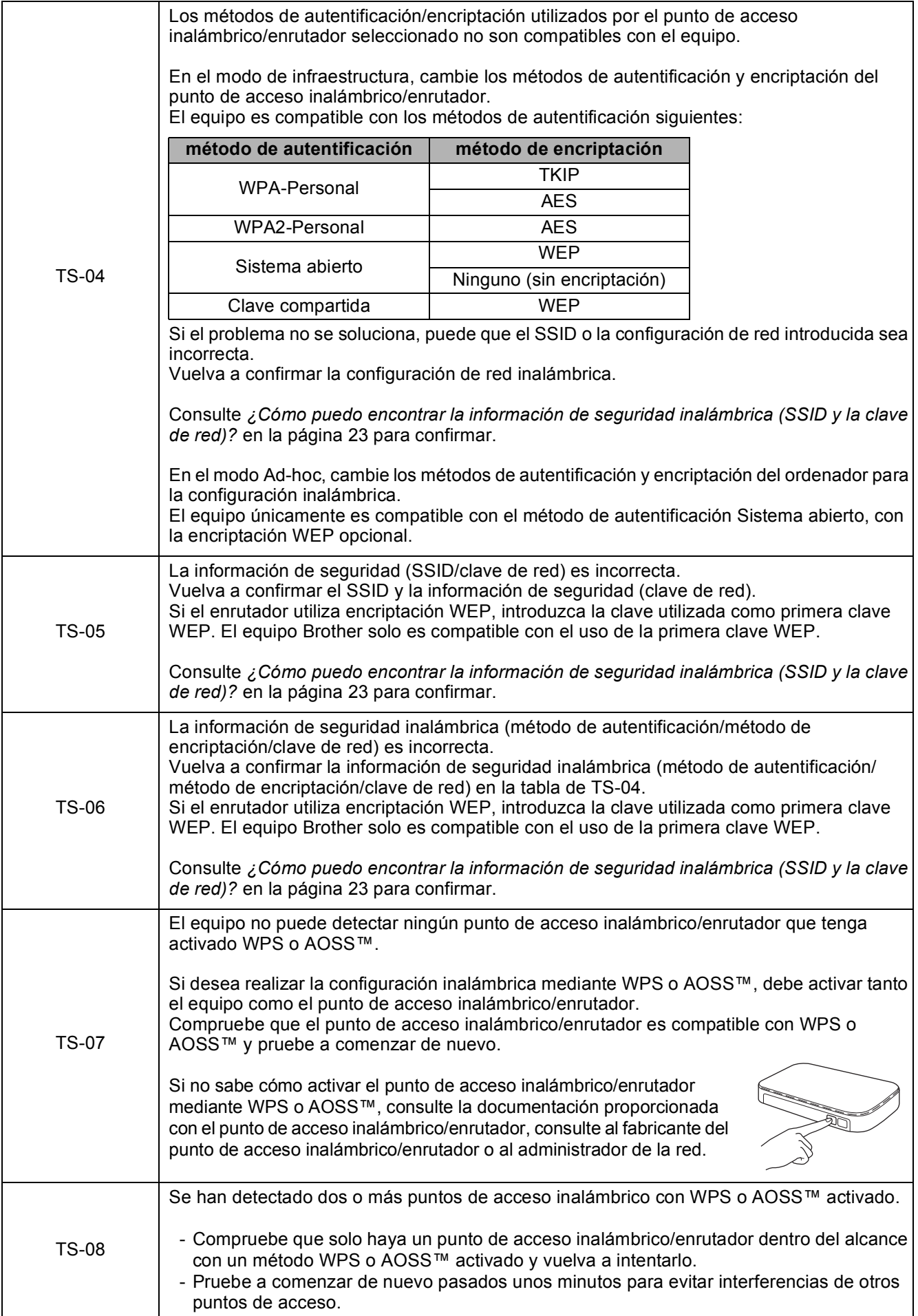

## <span id="page-24-0"></span>**Instalación de los controladores y el software**

**(Windows® XP Home/XP Professional x64 Edition/Windows Vista®/Windows® 7)**

<span id="page-24-2"></span><span id="page-24-1"></span>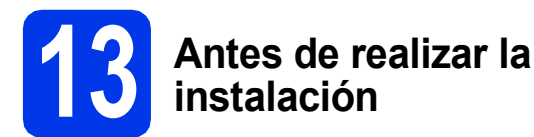

Asegúrese de que el ordenador está encendido y de que ha iniciado sesión con derechos de administrador.

### $\Theta$  Importante

*Si hay algún programa en ejecución, ciérrelo.*

## **Nota**

- *Las pantallas pueden variar de acuerdo al sistema operativo que utilice.*
- *El CD-ROM incluye Nuance™ PaperPort™ 12SE. Este software admite Windows® XP Home (SP3 o superior), XP Professional (SP3 o superior), XP Professional x64 Edition (SP2 o superior), Windows Vista® (SP2 o superior) y Windows® 7. Actualice al Service Pack de Windows® más reciente antes de instalar MFL-Pro Suite.*

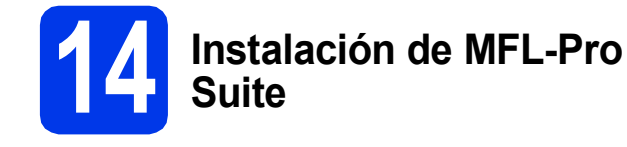

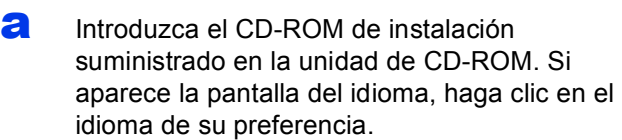

## **Nota**

*Si la pantalla de Brother no aparece automáticamente, vaya a Mi PC (Equipo), haga doble clic en el icono del CD-ROM y, a continuación, haga doble clic en start.exe.*

**b** De este modo, aparecerá el Menú superior del CD-ROM. Haga clic en **Instalación MFL-Pro Suite** y, a continuación, en **Sí** si acepta los acuerdos de licencia. Siga las instrucciones que aparecen en pantalla.

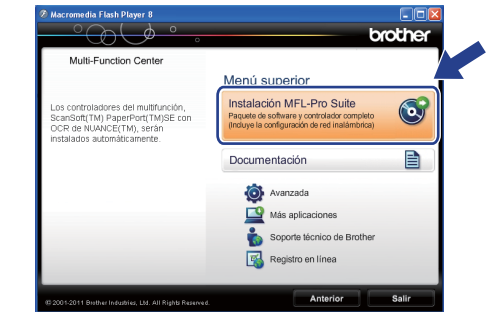

### **Nota**

*En Windows Vista® y Windows® 7, cuando aparezca la pantalla Control de cuentas de usuario, haga clic en Permitir o en Sí.*

c Seleccione **Conexión a la red inalámbrica** y, a continuación, haga clic en **Siguiente**.

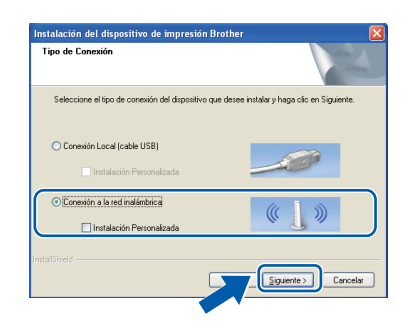

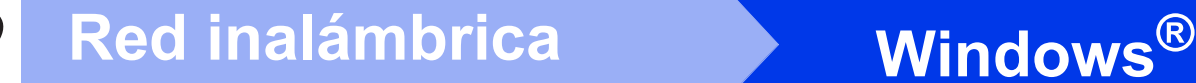

**d** Cuando aparezca esta pantalla, seleccione **Cambie la configuración de puertos del cortafuegos para permitir la conexión en red y continúe con la instalación. (Recomendado)** y haga clic en **Siguiente**.

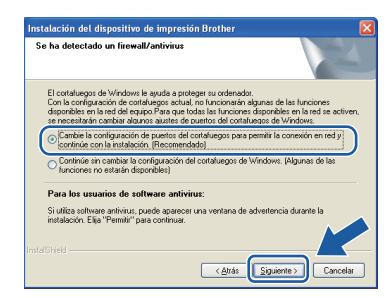

Si está utilizando un software de seguridad que no sea Firewall de Windows® o si Firewall de Windows® está desactivado, aparecerá esta pantalla.

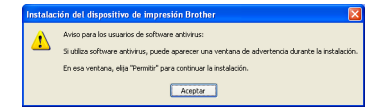

Consulte las instrucciones proporcionadas con el software de seguridad para obtener información sobre cómo agregar los siguientes puertos de red.

- Para el escaneado en red, agregue el puerto UDP 54925.
- $\blacksquare$  Si sigue teniendo problemas con la conexión de red, agregue los puertos UDP 137 y 161.

<span id="page-25-0"></span> $\bullet$  Seleccione el equipo de la lista y, a continuación, haga clic en **Siguiente**.

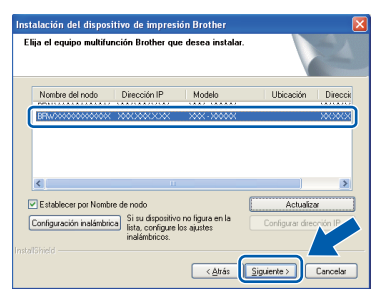

## **Nota**

- *Si se produce un fallo de configuración inalámbrica, aparecerá el Asistente para la configuración del dispositivo inalámbrico durante la instalación de MFL-Pro Suite. Confirme la configuración siguiendo las instrucciones que aparecen en pantalla. Si se produce este fallo, vaya al paso* [11-b](#page-16-0) *de la [página 17](#page-16-0) y vuelva a configurar la conexión inalámbrica.*
- *Si está utilizando WEP y en la pantalla LCD se ha mostrado Conectada pero el equipo no se encuentra, compruebe que ha especificado la clave WEP correctamente. La clave WEP distingue entre mayúsculas y minúsculas.*

f La instalación de los controladores de Brother continuará automáticamente. Las pantallas de instalación aparecen una tras otra.

#### $Q$  Importante

*NO cancele ninguna pantalla durante la instalación. Todas las pantallas tardarán unos segundos en aparecer.*

## **Nota**

*En Windows Vista® y Windows® 7, cuando* 

*aparezca la pantalla Seguridad de Windows®, active la casilla de verificación y haga clic en Instalar para que se complete la instalación correctamente.*

- g Cuando aparezca la pantalla **Registro en línea**, seleccione las opciones que desee y siga las instrucciones que irán apareciendo en pantalla.
- **h** Si no desea configurar el equipo como la impresora predeterminada, desactive **Establecer como impresora predeterminada(Esta configuración se aplicará al usuario actual.)** y, a continuación, haga clic en **Siguiente**.

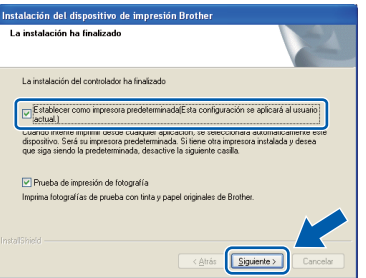

## **Nota**

*Es aconsejable que pruebe la opción Prueba de impresión de fotografía para ver la alta calidad de impresión disponible en el equipo Brother. La pantalla Prueba de impresión de fotografía aparece solo una vez después de reiniciar.*

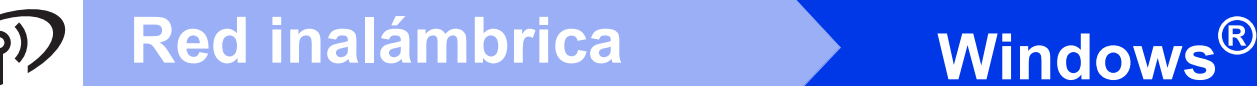

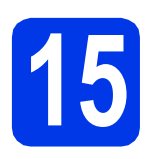

## **15 Finalización y reinicio**

**a** Haga clic en **Finalizar** para reiniciar el ordenador. Tras reiniciar el ordenador, deberá iniciar sesión con derechos de administrador.

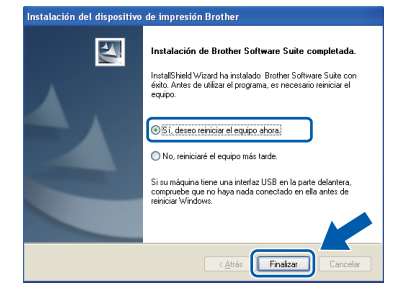

## **Nota**

- *Si aparece algún mensaje de error durante la instalación del software, ejecute Diagnóstico de la Instalación que se encuentra en Inicio/ Todos los programas/Brother/DCP-JXXX (donde DCP-JXXX corresponde al nombre de su modelo).*
- *Dependiendo de la configuración de seguridad, puede que aparezca una ventana de Seguridad de Windows® o de software antivirus mientras se utiliza el equipo o su software. Permita que la ventana continúe.*

#### **b** Aparecerán las siguientes pantallas.

- Cuando aparezca la pantalla **Ajustes de actualización de software**, seleccione la configuración de actualización del software que desee y haga clic en **Aceptar**.
- Cuando se inicie Progr. Investigac. y asistencia para productos Brother, siga las instrucciones que aparecerán en pantalla.
- Cuando aparezca la pantalla **Prueba de impresión de fotografía**, siga las instrucciones de la pantalla para imprimir una fotografía de prueba.

### **Nota**

*Se requiere acceso a Internet para la actualización del software y para Progr. Investigac. y asistencia para productos Brother.*

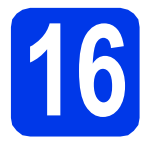

## **16 Instalación de MFL-Pro Suite en más ordenadores (si es necesario)**

Si desea utilizar el equipo con varios ordenadores en red, instale el software MFL-Pro Suite en cada uno de ellos. Vaya al paso [13](#page-24-1) de la [página 25](#page-24-2).

## **Nota**

#### *Licencia de red (Windows®)*

*Este producto incluye una licencia de PC para un máximo de 2 usuarios. Esta licencia admite la instalación de MFL-Pro Suite que incluye Nuance™ PaperPort™ 12SE en 2 ordenadores como máximo en la red. Si desea utilizar más de 2 ordenadores con Nuance™ PaperPort™ 12SE instalado, compre el paquete NL-5 de Brother, que es un paquete de licencia para varios ordenadores y para hasta 5 usuarios adicionales. Para adquirir el paquete NL-5, póngase en contacto con su distribuidor de Brother autorizado o con el servicio de atención al cliente de Brother.*

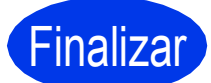

Finalizar **Así concluye el proceso de instalación.**

#### **Vaya a**

**Pase a Instalación de aplicaciones opcionales en la [página 30.](#page-29-0)**

#### **Nota**

#### *Controlador de impresora de XML Paper Specification*

*El controlador de impresora de XML Paper Specification es el controlador más adecuado para Windows Vista® y Windows® 7 al imprimir desde aplicaciones que utilizan XML Paper Specification. Descargue el controlador más actualizado accediendo a Brother Solutions Center en [http://solutions.brother.com/.](http://solutions.brother.com/)*

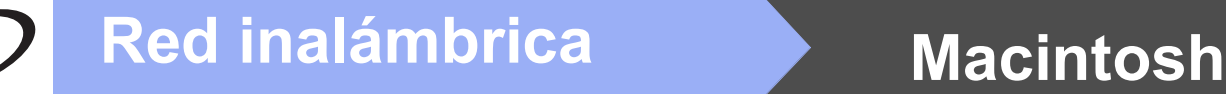

## <span id="page-27-0"></span>**Instalación de los controladores y el software (Mac OS X 10.5.8 - 10.7.x)**

<span id="page-27-1"></span>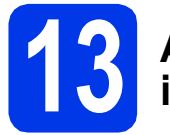

## **13 Antes de realizar la instalación**

Asegúrese de que el equipo está conectado a una toma de corriente y de que el equipo Macintosh está encendido. Debe iniciar sesión con derechos de administrador.

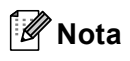

*Los usuarios de Mac OS X 10.5.0 a 10.5.7 deben realizar la actualización a Mac OS X 10.5.8 - 10.7.x.*

## **14 Instalación de MFL-Pro Suite**

- **a** Introduzca el CD-ROM de instalación suministrado en la unidad de CD-ROM.
- b Haga doble clic en el icono **Start Here OSX** para iniciar la instalación.

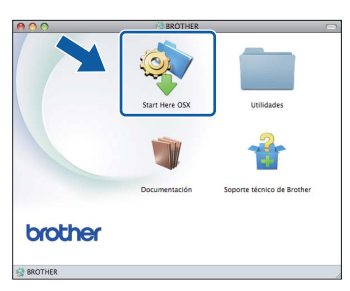

c Seleccione **Conexión a la red inalámbrica** y, a continuación, haga clic en **Siguiente**.

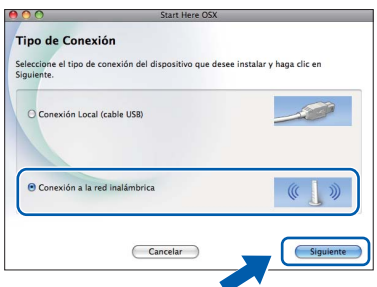

**C** El software de Brother buscará el dispositivo de Brother en la red inalámbrica. Si el equipo se ha configurado para su uso en red, elija el dispositivo que desea instalar y, a continuación, haga clic en **Siguiente**.

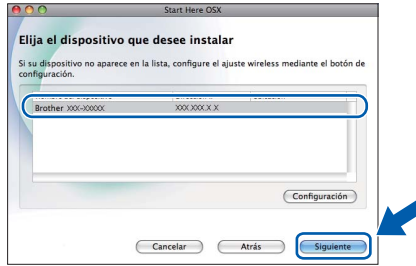

## **Nota**

*Si se produce un fallo en la configuración inalámbrica, aparecerá la pantalla Asistente para la configuración del dispositivo inalámbrico. Siga las instrucciones de la pantalla para completar la configuración inalámbrica.*

e Espere a que se instale el software. Una vez instalado, aparecerá esta ventana.

> Seleccione el equipo de la lista y, a continuación, haga clic en **OK**.

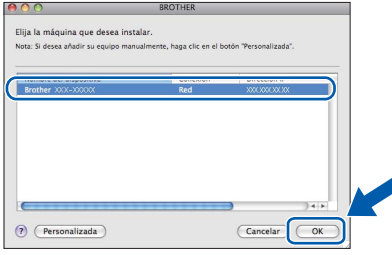

## Red inalámbrica<br>
Macintosh

## **Nota**

- *Puede encontrar la dirección MAC (dirección Ethernet) y la dirección IP del equipo imprimiendo el informe de configuración de la red. Consulte* Impresión del informe de configuración de la red *en la* Guía del usuario en red*.*
- *Si aparece esta pantalla, haga clic en OK.*

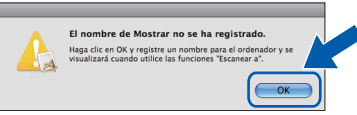

*Introduzca un nombre para el Macintosh en Nombre de ordenador (de 15 caracteres como máximo).*

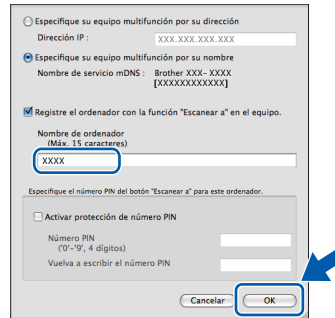

*Si desea utilizar la función de escaneo directamente desde el equipo para escanear a través de la red, debe activar la casilla Registre el ordenador con la función "Escanear a" en el equipo. Haga clic en OK. Vaya a* [f](#page-28-0)*.*

*El nombre especificado aparecerá en la pantalla LCD del equipo al pulsar la tecla SCAN (ESCÁNER) y seleccionar una opción de escaneado. (Para obtener más información, consulte* Escaneado en red *en la* Guía del usuario de software*).* Finalizar **Así concluye el proceso** 

<span id="page-28-0"></span>f Cuando aparezca esta pantalla, haga clic en **Siguiente**.

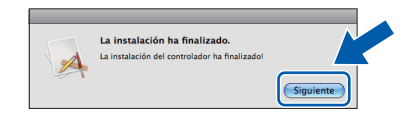

**Así concluye la instalación de MFL-Pro Suite. Vaya al paso** [15](#page-28-1)**.**

 $\alpha$ 

# <span id="page-28-1"></span>**15 Descarga e instalación de Presto! PageManager**

Una vez instalado Presto! PageManager, Brother ControlCenter2 dispondrá de capacidad de OCR. Con Presto! PageManager podrá escanear, compartir y organizar fácilmente fotografías y documentos.

a En la pantalla **Soporte técnico de Brother**, haga clic en el icono **Presto! PageManager** para ir al sitio de descarga de Presto! PageManager y, a continuación, siga las instrucciones que irán apareciendo en pantalla.

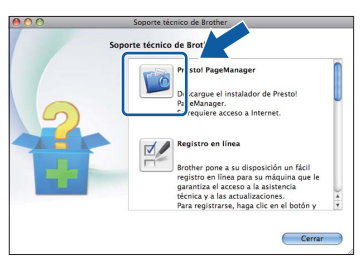

## **16 Instalación de MFL-Pro Suite en más ordenadores (si es necesario)**

Si desea utilizar el equipo con varios ordenadores en red, instale el software MFL-Pro Suite en cada uno de ellos. Vaya al paso [13](#page-27-1) de la [página 28](#page-27-1).

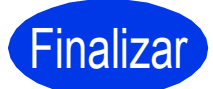

**de instalación.**

**Windows**® **Windows Red inalámbrica Red inalámbrica Macintosh Macintosh**

## **Windows Instalar aplicaciones opcionales ®**

## <span id="page-29-0"></span>**1 Instalación de aplicaciones opcionales**

#### **FaceFilter Studio y BookScan&Whiteboard Suite de Reallusion, Inc**

**FaceFilter Studio** es una aplicación de impresión de fotografías sin bordes fácil de utilizar. El software **BookScan Enhancer** corrige automáticamente las imágenes que haya escaneado de un libro.

El software **Whiteboard Enhancer** limpia y perfecciona el texto y las imágenes de fotografías tomadas de la pizarra interactiva.

### **Homepage Print 2 de Corpus [1](#page-29-1)**

**Homepage Print 2** es una aplicación que ayuda a capturar y editar páginas web de forma que pueda imprimir solo la información que necesite.

<span id="page-29-1"></span><sup>1</sup> Consulte la *Guía del usuario de software* si desea más información.

## **Nota**

- *El equipo debe estar encendido y conectado al ordenador.*
- *Algunas aplicaciones requieren acceso a Internet.*
- *Asegúrese de que ha iniciado sesión con derechos de administrador.*
- *Esta aplicación no está disponible para Windows Server® serie 2003/2008.*
- **a** Vuelva a abrir el menú superior expulsando y volviendo a introducir el CD-ROM o haciendo doble clic en el programa **start.exe** desde la carpeta raíz.
- **b** De este modo, aparecerá el Menú superior del CD-ROM. Seleccione el idioma y, a continuación, haga clic en **Más aplicaciones**.

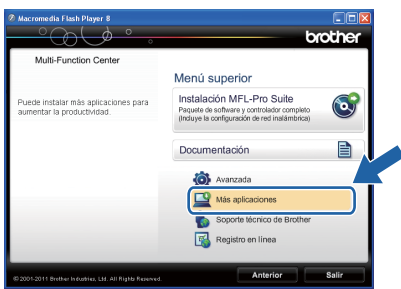

**C** Haga clic en el botón correspondiente a la aplicación que desea instalar.

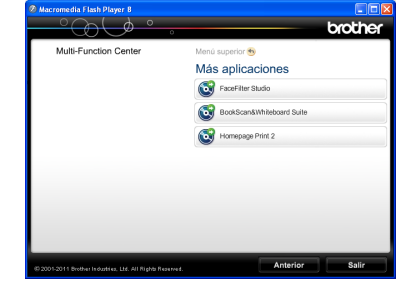

- 
- d Vuelva a la pantalla **Más aplicaciones** para instalar otras aplicaciones.

# **2 Instalación de la Ayuda de FaceFilter Studio**

Para obtener instrucciones acerca de cómo utilizar FaceFilter Studio, descargue e instale la Ayuda de FaceFilter Studio.

- **a** Para ejecutar FaceFilter Studio, vava a **Inicio**/**Todos los programas**/**Reallusion**/ **FaceFilter Studio** en el ordenador.
- **b** Haga clic en **Comprobar actualizaciones** en la pantalla.

## **Nota**

*También puede ir a la página web de actualización*  de Reallusion haciendo clic en el botón **de la** *de la esquina superior derecha de esta pantalla.*

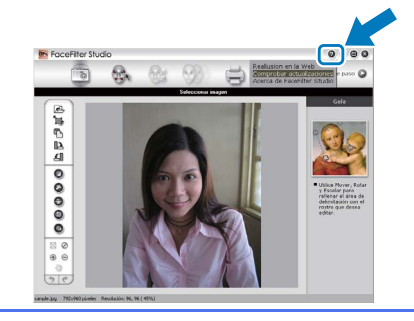

- c Haga clic en el botón **Download** (Descargar) y seleccione la carpeta en la que guardará el archivo.
- d Cierre FaceFilter Studio antes de iniciar el instalador de la Ayuda de FaceFilter Studio. Haga doble clic en el archivo descargado desde la carpeta especificada y siga las instrucciones de la pantalla para la instalación.

#### **Nota**

*Para ver la ayuda de FaceFilter Studio completa, seleccione Inicio*/*Todos los programas*/ *Reallusion*/*FaceFilter Studio*/ *Ayuda de FaceFilter Studio en el ordenador.*

## **Restauración de la configuración de red a los valores predeterminados de fábrica**

Para restaurar toda la configuración de red del servidor interno de impresión y escaneado a los valores predeterminados de fábrica, realice los pasos siguientes.

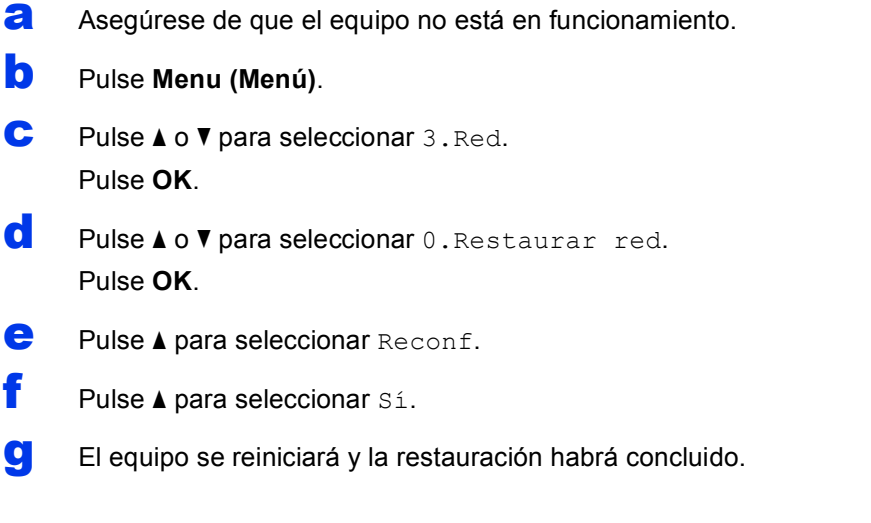

## <span id="page-30-0"></span>**Introducción de texto para configuración inalámbrica**

Pulse ▲ o ▼ repetidamente para seleccionar un carácter de la lista siguiente: abcdefghijklmnopqrstuvwxyzABCDEFGHIJKLMNOPQRSTUVWXYZ0123456789 (espacio)!"#\$%&'() +,-./:;<=>?@[\]^\_`{|}~

Pulse la tecla **Enlarge/Reduce (Ampliar/Reducir)** o la tecla **Number of Copies (Número copias)** para mover el cursor hacia la izquierda o la derecha.

## **Nota**

#### *Realización de correcciones*

*Si ha introducido una letra incorrecta y desea cambiarla, pulse la tecla Enlarge/Reduce (Ampliar/Reducir) o la tecla Number of Copies (Número copias) para situar el cursor debajo de la letra incorrecta. Utilice las teclas* a *y* b *para cambiar a la letra correcta y, a continuación, pulse la tecla Number of Copies (Número copias) repetidamente para que el cursor regrese al final del texto. Si pulsa la tecla Stop/Exit (Detener/Salir), se eliminarán todas las letras situadas encima y a la derecha del cursor.*

## **Consumibles**

## **Cambio de consumibles**

Cuando sea necesario el reemplazo de cartuchos de tinta, se indicará un mensaje de error en la pantalla LCD. Para obtener más información acerca de los cartuchos de tinta del equipo, visite<http://www.brother.com/original/> o póngase en contacto con el distribuidor local de Brother.

## **Cartucho de tinta**

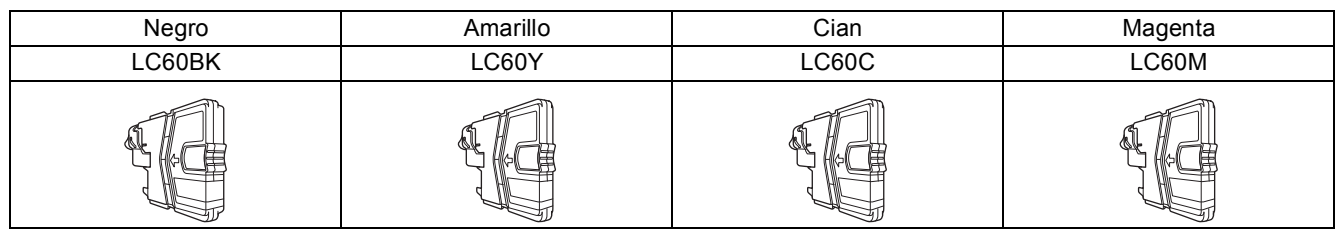

#### **¿Qué es Innobella™?**

Innobella™ es una gama de consumibles originales ofrecidos por Brother. El nombre "Innobella™" procede de las palabras "Innovación" y "Bella" y es una representación de la tecnología "innovadora" que le proporciona resultados de impresión "duraderos" y "bellos".

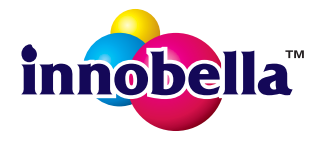

#### **Marcas comerciales**

El logotipo de Brother es una marca comercial registrada de Brother Industries, Ltd.

Brother es una marca comercial registrada de Brother Industries, Ltd.

Windows Vista es una marca comercial registrada o marca comercial de Microsoft Corporation en Estados Unidos y otros países. Windows y Windows Server son marcas comerciales registradas de Microsoft Corporation en Estados Unidos y/o en otros países. Macintosh y Mac OS son marcas comerciales de Apple Inc., registradas en Estados Unidos y en otros países.

Nuance, el logotipo de Nuance y PaperPort son marcas comerciales o marcas comerciales registradas de Nuance Communications, Inc. o sus afiliados en Estados Unidos y/o en otros países.

FaceFilter Studio es una marca comercial de Reallusion, Inc.

AOSS es una marca comercial de Buffalo Inc.

WPA, WPA2 y Wi-Fi Protected Setup son marcas de Wi-Fi Alliance.

Todas las compañías cuyos programas de software se mencionan en el presente manual cuentan con un Acuerdo de licencia de software específico para sus programas de los que son propietarias.

#### **Cualquier nombre comercial y nombre de producto de las compañías que aparecen en los productos de Brother, documentos relacionados y otros materiales, son marcas comerciales o marcas comerciales registradas de las respectivas compañías.**

#### **Compilación y publicación**

Este manual se ha compilado y publicado bajo la supervisión de Brother Industries, Ltd. y cubre información referente a las descripciones de los productos más recientes y sus especificaciones.

El contenido de este manual y las especificaciones descritas sobre este producto están sujetos a cambios sin previo aviso.

Brother se reserva el derecho de modificar sin previo aviso las especificaciones y materiales aquí contenidos, y no asumirá responsabilidad alguna por daños de cualquier índole (incluyendo daños derivados) producidos al basarse en el material presentado, incluyendo entre otros los errores tipográficos y de otra naturaleza contenidos en la publicación.

#### **Copyright y licencia**

©2012 Brother Industries, Ltd. Todos los derechos reservados. Este producto incluye software desarrollado por los siguientes proveedores: ©1983-1998 PACIFIC SOFTWORKS, INC. TODOS LOS DERECHOS RESERVADOS. ©2008 Devicescape Software, Inc. Todos los derechos reservados. Este producto incluye el software "KASAGO TCP/IP" desarrollado por ZUKEN ELMIC,Inc.

#### **BROTHER CREATIVECENTER**

Fuente de inspiración. Si está utilizando Windows®, haga doble clic en el icono Brother CreativeCenter del escritorio para acceder a nuestro sitio web GRATUITO donde puede consultar muchas ideas y recursos muy útiles tanto para el uso personal como profesional.

Los usuarios de Macintosh pueden acceder a Brother CreativeCenter en esta dirección web: <http://www.brother.com/creativecenter/>

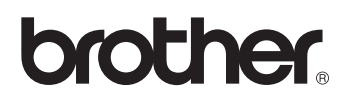